Poradce při potížích HP rp3000

© Copyright 2008 Hewlett-Packard Development Company, L.P. Uvedené informace mohou být bez předchozího upozornění změněny.

Microsoft, Windows a Windows Vista jsou ochranné známky nebo registrované ochranné známky společnosti Microsoft Corporation v USA a dalších zemích.

Jediná záruka k produktům a službám HP je určena záručními podmínkami přiloženými k těmto produktům a službám. Žádné ze zde uvedených informací nemohou být považovány za základ pro vznik jakékoli další záruky. Společnost HP není zodpovědná za technické nebo redakční chyby ani za opomenutí vyskytující se v tomto dokumentu.

Tento dokument obsahuje informace, které jsou vlastnictvím společnosti HP a jsou chráněny zákony na ochranu autorských práv. Žádnou část tohoto dokumentu není povoleno kopírovat, reprodukovat nebo přeložit do jiného jazyka bez předchozího písemného souhlasu společnosti .<br>Hewlett-Packard.

#### **Poradce při potížích**

HP rp3000

První vydání (srpen 2008)

Číslo dokumentu: 498353-221

# **O této příručce**

- **VAROVÁNÍ!** Text označený tímto způsobem upozorňuje, že nerespektování uvedených pokynů může ve svém důsledku vést ke zranění nebo k ohrožení života.
- **UPOZORNĚNÍ:** Text označený tímto symbolem informuje, že nerespektování uvedených pokynů může vést k poškození zařízení nebo ke ztrátě dat.
- **POZNÁMKA:** Text označený tímto způsobem představuje důležité doplňující informace.

# **Obsah**

# 1 Funkce diagnostiky počítače

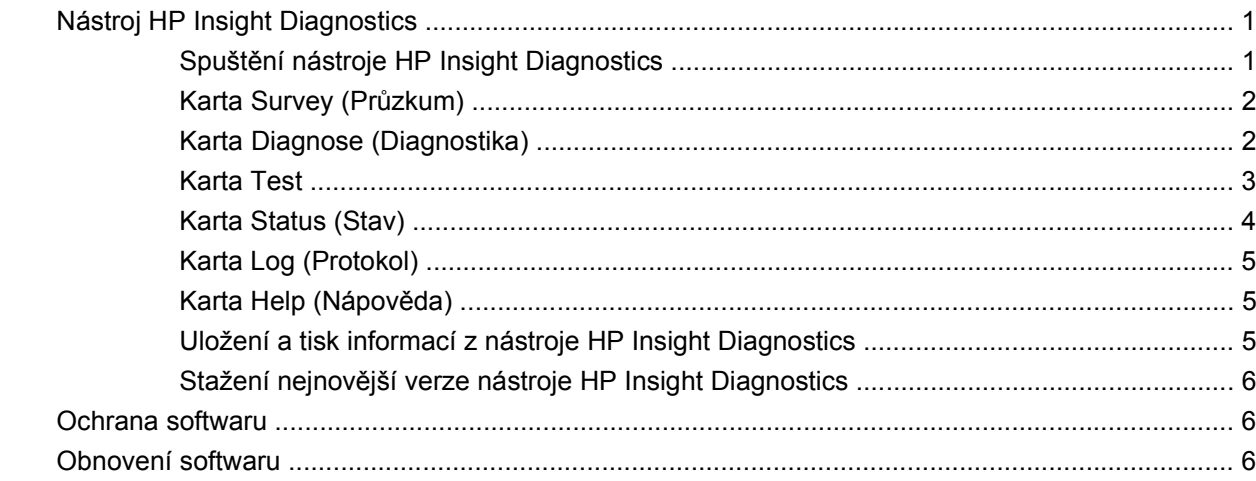

# 2 Řešení potíží bez použití diagnostických nástrojů

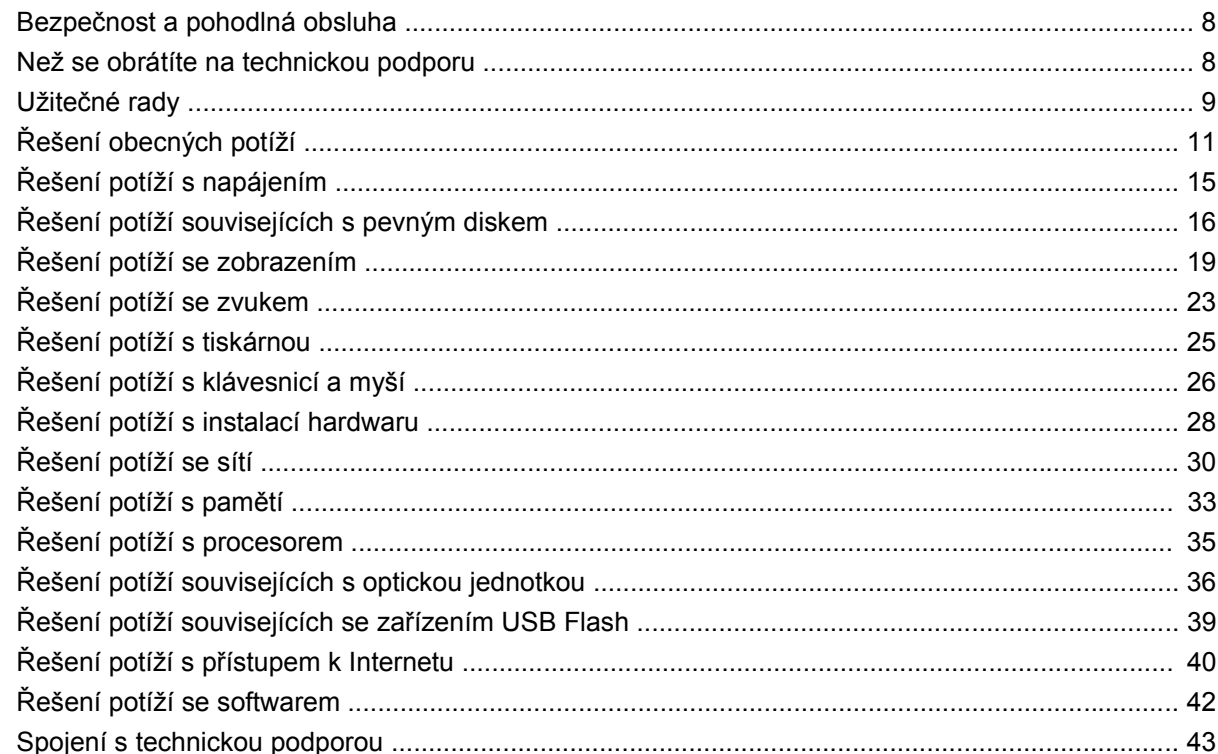

## **[Dodatek A Chybové zprávy testu POST](#page-49-0)**

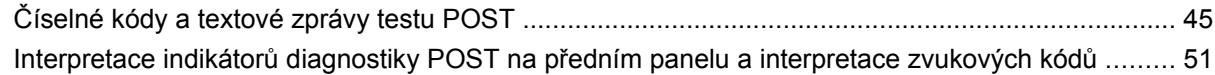

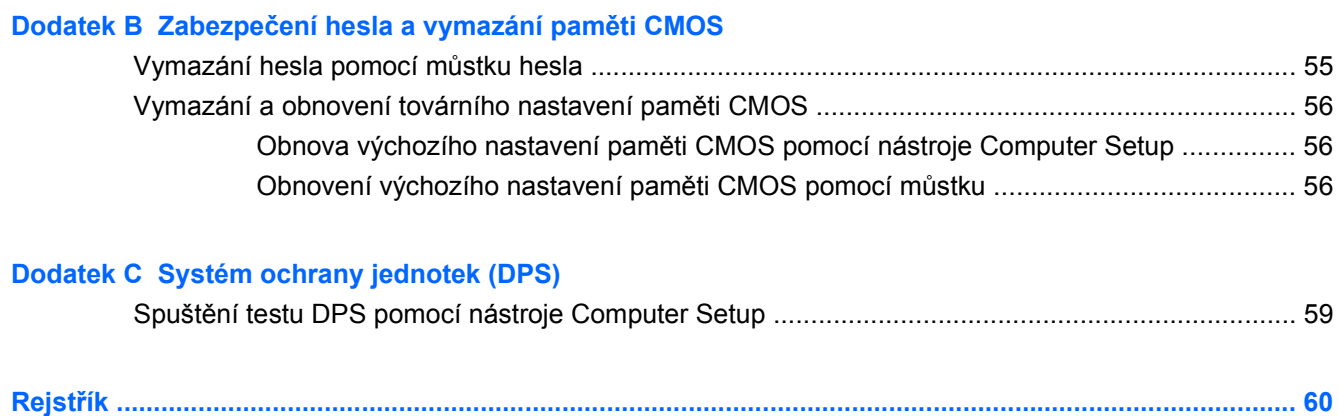

# <span id="page-6-0"></span>**1 Funkce diagnostiky počítače**

# **Nástroj HP Insight Diagnostics**

**E** POZNÁMKA: Nástroj HP Insight Diagnostics se nachází na disku DVD jen u některých modelů.

Nástroj HP Insight Diagnostics umožňuje zobrazovat informace o konfiguraci hardwaru počítače a provádět diagnostické testy hardwaru jednotlivých podsystémů počítače. Nástroj zjednodušuje proces účinného rozpoznání, diagnostikování a odstranění problémů s hardwarem.

Po spuštění nástroje HP Insight Diagnostics se zobrazí karta **Survey** (Průzkum). Na této kartě je uvedena aktuální konfigurace počítače. Z karty **Survey** (Průzkum) je možné získat přístup k několika kategoriím informací o počítači. Jiné karty obsahují další informace, včetně možností diagnostických testů a výsledků testů. Informace uvedené na jednotlivých obrazovkách tohoto nástroje lze uložit jako soubor HTML a uchovávat na zařízení USB flash.

Nástroj HP Insight Diagnostics použijte ke zjišťování, zda systém správně rozpoznal všechna zařízení nainstalovaná v počítači a zda tato zařízení správně pracují. Po nainstalování nebo připojení nového zařízení není spuštění testů nutné, ale je doporučeno.

Před kontaktováním střediska péče o zákazníky byste měli spustit testy, uložit výsledky testů a vytisknout je, abyste měli k dispozici vytištěné zprávy.

**EY POZNÁMKA:** Je možné, že zařízení od jiných výrobců nebudou nástrojem HP Insight Diagnostics rozpoznána.

# **Spuštění nástroje HP Insight Diagnostics**

Ke spuštění nástroje HP Insight Diagnostics je třeba spustit systém z disku DVD *Dokumentace a diagnostika*, jak popisují následující kroky.

- **1.** Když je počítač zapnutý, vložte do optické jednotky disk DVD *Dokumentace a diagnostika*.
- **2.** Ukončete činnost operačního systému a vypněte počítač.
- **3.** Zapněte počítač. Systém se spustí z disku DVD.
- **POZNÁMKA:** Pokud se systém z disku DVD vloženého v optické jednotce nespustí, může být zapotřebí v nástroji Computer Setup (F10) změnit pořadí spouštěcích zařízení. Počítač se pak před načtením systému z pevného disku pokusí spustit systém z optické jednotky. Další informace naleznete v *Příručce k nástroji Computer Setup (F10)* na disku DVD *Dokumentace a diagnostika*.

Je také možné změnit pořadí zavádění tak, abyste mohli jednorázově, po stisknutí klávesy F9 při spuštění, zavést systém z optického disku.

**4.** Vyberte příslušný jazyk a klepněte na možnost **Continue** (Pokračovat).

- <span id="page-7-0"></span>**POZNÁMKA:** Doporučujeme přijmout přiřazenou výchozí klávesnici pro váš jazyk (pokud nechcete testovat specifickou klávesnici).
- **5.** Jestliže souhlasíte s podmínkami na stránce End User License Agreement (Licenční smlouva s koncovým uživatelem), klepněte na tlačítko **Agree** (Souhlasím). Nástroj HP Insight Diagnostics se spustí a zobrazí se karta Survey (Průzkum).

# **Karta Survey (Průzkum)**

Na kartě **Survey** (Průzkum) jsou zobrazeny důležité informace o konfiguraci systému.

V poli **View level** (Zobrazení úrovně) můžete buď výběrem možnosti **Summary** (Souhrnné) zobrazit hlavní data konfigurace, nebo výběrem možnosti **Advanced** (Podrobné) zobrazit všechna data ve vybrané kategorii.

V poli **Category** (Kategorie) můžete výběrem zobrazit následující kategorie informací:

**All** (Vše) – poskytuje výpis všech kategorií informací o počítači.

**Overview** (Přehled) – obsahuje výpis obecných informací o počítači.

**Architecture** (Architektura) – poskytuje informace o systému BIOS a zařízení PCI.

**Asset Control** (Inventarizační kontrola) – zobrazuje název produktu, informace o inventárním čísle majetku, sériovém čísle počítače a procesoru.

**Communication** (Komunikace) – zobrazuje informace o nastavení paralelního (LPT) a sériového (COM) portu počítače a dále informace o portu USB a síťovém adaptéru.

**Graphics** (Grafika) – zobrazuje informace o grafickém adaptéru počítače.

**Input Devices** (Vstupní zařízení) – zobrazuje informace o klávesnici, myši a dalších vstupních zařízeních připojených k počítači.

**Memory** (Paměť) – zobrazuje informace o veškeré paměti v počítači. Jsou zde zahrnuty paměťové sloty na systémové desce a všechny nainstalované paměťové moduly.

**Miscellaneous** (Různé) – zobrazuje informace o verzi nástroje HP insight Diagnostics, konfigurační paměti počítače (CMOS), datech systémové desky a datech správy systému BIOS.

**Storage** (Ukládání) – zobrazuje informace o médiích pro ukládání dat připojených k počítači. Tento seznam zahrnuje všechny pevné disky a optické jednotky.

**System** (Systém) – zobrazuje informace o modelu počítače, procesoru, skříni a systému BIOS a dále informace o interním reproduktoru a sběrnici PCI.

# **Karta Diagnose (Diagnostika)**

**POZNÁMKA:** Karta **Diagnose** (Diagnostika) se nachází pouze v nástroji HP Insight Diagnostics ve verzi Online Edition.

Funkce diagnostiky v nástroji HP Insight Diagnostics Online Edition zachovává vysokou dostupnost systému tím, že za běhu operačního systému provádí nerušící hloubkové testy systému a komponent.

Karta **Diagnose** poskytuje dva druhy diagnostiky: **Smart Array Drive Diagnosis** (diagnostika jednotek Smart Array) a **Power Supply Diagnosis** (diagnostika zdroje napájení).

S funkcí Power Supply Diagnosis je možné posoudit stav vybraných modelů napájecích zdrojů.

<span id="page-8-0"></span>Funkce Smart Array Drive Diagnosis je špičkou v hardwarové diagnostice. Umožňuje vyhodnotit stav pevných disků připojených k řadičům Smart Array a vybraných produktů Modular Smart Array (MSA). Funkce Smart Array Drive Diagnosis podporuje disky SCSI, SATA a SAS připojené k řadičům Smart Array a vybraným řadičům MSA a nakonfigurované jako součásti logických svazků.Za účelem zjištění stavu pevného disku tato diagnostika používá provozní historii poskytnutou pevným diskem a informace dodané řadičem Smart Array nebo MSA. Zkušenosti společnosti HP ukázaly, že prozkoumání provozní historie je jednou z nejlepších metod diagnostiky problémů s pevnými disky.

Nástroje Systems Insight Manager (SIM) a Diagnosis jsou nyní jediné, jejichž pomocí lze odůvodnit výměnu vadných disků v rámci záruky na selhání disku.

Funkci Smart Array Drive Diagnosis byste měli použít:

- ke zjištění, zda má být disk s výskytem chyb vyměněn,
- v případě, že nástroj Systems Insight Manager hlásí selhání disku,
- v případě poškození dat či problémů s úložištěm, kdy nesvítí indikátory chyb a nezobrazují se chybová hlášení,
- při nahodilých, občasných či opakovaných selháních disku,
- ke zjištění stavu logického svazku.
- **POZNÁMKA:** Funkce Smart Array Drive Diagnosis disponuje jedinečnou schopností rozpoznat více diskových jednotek v jednom svazku, které pracují normálně, avšak měly by výt vyměněny.

Postup diagnostiky logického svazku:

- **1.** Klepněte na kartu **Diagnose**.
- **2.** V části **Smart Array Drive Diagnosis** klepnutím na tlačítko **+** rozbalte položku Storage (Úložiště).
- **3.** Vyberte logické svazky, které chcete prověřit a klepněte na tlačítko **Diagnose** (Diagnostika).
- **4.** Po skončení diagnostiky se výsledek testu vybraných svazků zobrazí na kartě **Status** (Stav).

# **Karta Test**

Na kartě **Test** můžete zvolit různé součásti systému, které chcete prověřit. Také můžete zvolit typ testu a režim testování.

K dispozici jsou tři typy testů:

- **Quick Test** (Rychlý test) poskytuje předem určený skript, ve kterém je vyzkoušen vzorek každé hardwarové součásti, a v bezobslužném ani interaktivním režimu nevyžaduje žádnou interakci uživatele.
- **Complete Test** (Úplný test) poskytuje předem určený skript, ve kterém je každá hardwarová součást důkladně testována. V interaktivním režimu jsou k dispozici další testy, vyžadují však zásah uživatele.
- **Custom Test** (Vlastní test) poskytuje nejvyšší flexibilitu kontroly testování systému. V režimu vlastního testu je možné speciálně vybrat zařízení, testy a parametry testů.

<span id="page-9-0"></span>Pro každý typ testu jsou k dispozici dva režimy testování:

- **Interactive Mode** (Interaktivní režim) poskytuje maximální kontrolu nad procesem testování. Diagnostický software bude v průběhu testů zobrazovat výzvy k zadání potřebných informací. Můžete rovněž sami určit, zda byl test úspěšný nebo neúspěšný.
- **Unattended Mode** (Bezobslužný režim) nezobrazuje výzvy a nevyžaduje žádnou interakci. Informace o nalezených chybách se zobrazí až po ukončení testování.

Zahájení testování:

- **1.** Vyberte kartu **Test**.
- **2.** Vyberte kartu požadovaného typu testu: **Quick** (Rychlý), **Complete** (Úplný) nebo **Custom** (Vlastní).
- **3.** Pod položkou **Test Mode** (Režim testu) vyberte režim testu: **Interactive** (Interaktivní) nebo **Unattended** (Bezobslužný).
- **4.** Zvolte způsob provádění testu pomocí možnosti **Number of Loops** (Počet opakování) nebo možnosti **Total Test Time** (Celková doba testování). Pokud zvolíte spuštění testu s určeným počtem opakování, zadejte počet opakování. Při nastavení diagnostického testu s určeným časovým intervalem zadejte dobu v minutách.
- **5.** Provádíte-li rychlý test (Quick Test) nebo úplný test (Complete Test), vyberte v rozevíracím seznamu zařízení, které chcete testovat. Provádíte-li vlastní test (Custom Test), klepněte na tlačítko **Expand** (Rozbalit) a vyberte zařízení, které chcete testovat, nebo klepnutím na tlačítko **Check All** (Zkontrolovat vše) vyberte všechna zařízení.
- **6.** Klepnutím na tlačítko **Begin Testing** (Zahájit test) v pravém dolním rohu obrazovky spusťte testování. Během testu se automaticky zobrazí karta **Status** (Stav), na které můžete sledovat průběh testu. Po skončení testu na kartě **Status** zjistíte, zda zařízení v testu uspělo či neuspělo.
- **7.** V případě výskytu chyb přejděte na kartu **Log** (Protokol) a klepnutím na položku **Error Log** (Protokol chyb) zobrazte podrobnější informace a doporučené akce.

# **Karta Status (Stav)**

Karta **Status** (Stav) obsahuje výsledky vybraných testů. Zobrazuje se také typ provedeného testu (**Quick** (Rychlý), **Complete** (Úplný) nebo **Custom** (Vlastní)). Hlavní ukazatel průběhu udává dokončený podíl aktuálního souboru testů. V průběhu testu je zobrazeno tlačítko **Cancel Testing** (Zrušit test) pro případ, že chcete test ukončit.

Po dokončení testu je tlačítko **Cancel Testing** nahrazeno tlačítkem **Retest** (Opakovat test). Po klepnutí na tlačítko **Retest** se zopakuje naposledy spuštěný soubor testů. Takto lze spustit soubor testů bez nutnosti opakovaně zadávat údaje v kartě **Test**.

Na kartě **Status** se také zobrazují:

- **•** testovaná zařízení,
- stav testu (spuštěný, úspěšný nebo neúspěšný) všech testovaných zařízení,
- celkový průběh testu všech testovaných zařízení,
- průběh testu každého testovaného zařízení,
- uplynulé časy testů pro každé testované zařízení.

# <span id="page-10-0"></span>**Karta Log (Protokol)**

Součástí karty **Log** (Protokol) jsou karty **Diagnosis Log** (Protokol diagnostiky), **Test Log** (Protokol testu) a **Error Log** (Protokol chyb).

Na kartě **Diagnosis Log** (Protokol diagnostiky) se zobrazuje, kolikrát byl logický svazek diagnostikován a v kolika případech se nacházel ve stavu s chybami. Ačkoliv počet chyb ukazuje, že se logický svazek nachází ve stavu s chybami, neznamená to nutně, že některý z disků v tomto svazku neprošel diagnostikou. Podrobnosti o stavu logického svazku zjistíte pomocí nástroje Array Configuration Utility (ACU, Nástroj pro konfiguraci diskových polí).

**Test Log** (Protokol testů) zobrazuje všechny provedené testy, počet provedení, počet selhání testů a čas trvání každého testu. Tlačítko **Clear Test Log** (Vymazat protokol testů) umožňuje vymazat obsah protokolu **Test Log**.

**Error Log** (Protokol chyb) zobrazuje neúspěšné diagnostické testy zařízení a obsahuje následující sloupce s informacemi:

- V oddílu **Device** (Zařízení) jsou zobrazena testovaná zařízení.
- V oddílu **Test** (Test) je zobrazen typ spuštěného testu.
- V oddílu **Description** (Popis) je popsána chyba nalezená při diagnostickém testu.
- Sloupec **Recommended Repair** (Doporučená oprava) nabízí doporučenou akci, která by měla být provedena, aby se problémy s hardwarem vyřešily.
- Ve sloupci **Failed Count** (Počet selhání) je uveden počet selhání testu daného zařízení.
- Hodnota **Error Code** (Chybový kód) udává číselný kód selhání. Chybové kódy jsou vysvětleny na kartě **Help** (Nápověda).

Tlačítko **Clear Error Log** (Vymazat protokol chyb) umožňuje vymazat obsah protokolu Error Log.

## **Karta Help (Nápověda)**

Součástí karty **Help** (Nápověda) jsou karty **HP Insight Diagnostics**, **Error Codes** (Chybové kódy) a **Test Components** (Součásti testu).

Na kartě nástroje **HP Insight Diagnostics** se nachází témata nápovědy a funkce vyhledávání a rejstříku.

Na kartě **Error Codes** (Chybové kódy) naleznete popis každého číselného chybového kódu, který by se mohl objevit na kartě **Error Log** (Protokol chyb), nacházející se na kartě **Log** (Protokol). Každý kód má odpovídající **Message** (Chybovou zprávu) a **Recommended Repair** (Doporučenou opravu), pomocí které lze problém odstranit. Potřebujete-li popis chybového kódu nalézt rychle, zadejte kód do pole v horní části karty a klepněte na tlačítko **Find Error Codes** (Nalézt chybové kódy).

Na kartě **Test Components** (Součásti testu) jsou zobrazeny nízkoúrovňové informace o spuštěných testech.

# **Uložení a tisk informací z nástroje HP Insight Diagnostics**

Informace zobrazené v nástroji HP Insight Diagnostics na kartách **Survey** (Průzkum) a **Log** (Protokol) můžete uložit na zařízení flash USB 2.0 (s kapacitou 64 MB nebo vyšší). Není možné je uložit na pevný

<span id="page-11-0"></span>disk. Systém automaticky vytvoří soubor HTML, který má stejný vzhled jako informace zobrazené na obrazovce.

- **1.** Vložte zařízení USB 2.0 flash (s kapacitou 64 MB nebo vyšší). Zařízení USB 1.0 flash nejsou podporována.
- **2.** V pravém dolním rohu obrazovky klepněte na možnost **Save** (Uložit).
- **3.** Zvolte možnost **Save to the floppy** (Uložit na disketu) nebo **Save to USB key** (Uložit na zařízení USB).
- **4.** Zadejte název souboru do pole **File Name** (Název souboru) a klepněte na tlačítko **Save** (Uložit). Soubor HTML bude uložen na připojené zařízení USB flash.
- **POZNÁMKA:** Neodpojujte USB zařízení, dokud se nezobrazí zpráva oznamující, že soubor html byl na médium uložen.
- **5.** Vytiskněte informace z použitého zařízení na ukládání dat.
- **POZNÁMKA:** Chcete-li ukončit nástroj HP Insight Diagnostics, klepněte v levém dolním rohu obrazovky na tlačítko **Exit Diagnostics** (Konec diagnostiky) a vyjměte disk DVD *Dokumentace a diagnostika* z optické jednotky.

## **Stažení nejnovější verze nástroje HP Insight Diagnostics**

- **1.** Přejděte na <http://www.hp.com>.
- **2.** Klepněte na odkaz **Software & Driver Downloads** (Stažení ovladačů a softwaru).
- **3.** Do textového pole uveďte číslo produktu (například rp3000) a stiskněte klávesu Enter.
- **4.** Vyberte konkrétní model počítače.
- **5.** Vyberte operační systém.
- **6.** Klepněte na odkaz **Diagnostic** (Diagnostické nástroje).
- **7.** Klepněte na položku **HP Insight Diagnostics Offline Edition** (Nástroj HP Insight Diagnostics vydání offline).
- **8.** Vyberte jazyk a klepněte na tlačítko **Download** (Stáhnout).
- **E POZNÁMKA:** Stažený soubor obsahuje pokyny k vytvoření spustitelného disku DVD.

# **Ochrana softwaru**

Z důvodu ochrany před ztrátou nebo poškozením dat byste měli mít záložní kopii veškerého systémového softwaru, aplikací a souvisejících souborů uložených na pevném disku. Návod k vytváření kopií datových souborů naleznete v dokumentaci operačního systému nebo zálohovacího nástroje.

# **Obnovení softwaru**

Systémový software lze obnovit do původního stavu z doby zakoupení počítače pomocí sady disků obnovy dodané s počítačem.

U některých modelů je nástroj HP Backup and Recovery Manager předinstalován na pevném disku. Nástroj HP Backup and Recovery Manager je snadno použitelná a všestranná aplikace umožňující:

- vytvářet body obnovy, a zálohovat tak systém postupně,
- zálohovat celý pevný disk v jediném archivu,
- zálohovat jednotlivé soubory.

Zálohování lze naplánovat, aby se provádělo automaticky v určených intervalech, nebo jej lze spustit ručně. Obnovu lze provést z oddílu pro obnovu na pevném disku nebo ze sady disků obnovy.

**POZNÁMKA:** Společnost HP důrazně doporučuje vytvořit sadu disků obnovy ještě předtím, než začnete počítač používat, a naplánovat pravidelné automatické vytváření bodů obnovy.

Nástroj HP Backup and Recovery Manager nabízí dva způsoby základní obnovy. První způsob, obnova souborů a složek, probíhá v systému Windows®. Druhý způsob, obnova počítače, vyžaduje restartování počítače z oddílu pro obnovu nebo ze sady disků obnovy. Chcete-li počítač restartovat z oddílu pro obnovu, stiskněte při spuštění klávesu F11, jakmile se objeví zpráva **Press F11 for Emergency Recovery** (Stiskněte klávesu F11 pro nouzovou obnovu).

# <span id="page-13-0"></span>**2 Řešení potíží bez použití diagnostických nástrojů**

Tato kapitola poskytuje informace o tom, jak postupovat při určení a nápravě drobných problémů spojených s pevným diskem, optickou jednotkou, grafikou, zvukem, pamětí a softwarem. Narazíte-li při práci s počítačem na problém, tabulky uvedené v této kapitole vám pomohou objasnit jeho příčinu a najít řešení.

**E** POZNÁMKA: Informace o konkrétních chybových zprávách, které se mohou objevit na obrazovce během automatického testu při spouštění (POST) najdete v dodatku A, [Chybové zprávy testu POST](#page-49-0) [na stránce 44.](#page-49-0)

# **Bezpečnost a pohodlná obsluha**

**VAROVÁNÍ!** Nesprávné použití počítače nebo nevytvoření bezpečného a pohodlného pracovního prostředí může vést k nepohodlí při práci nebo vážnému zranění. Více informací o volbě pracovního prostředí a vytvoření bezpečného a pohodlného pracovního prostředí naleznete v *Příručce bezpečnosti a pohodlné obsluhy*, která je k dispozici na webu na adrese [http://www.hp.com/ergo.](http://www.hp.com/ergo) Toto zařízení bylo testováno a shledáno vyhovujícím jako omezení pro digitální zařízení třídy B, podle odstavce 15 pravidel FCC. Další informace naleznete v příručce *Bezpečnostní informace a směrnice*.

# **Než se obrátíte na technickou podporu**

Pokud máte potíže s počítačem, pokuste se dříve, než se obrátíte na technickou podporu, problém přesně specifikovat pomocí níže uvedených postupů:

- Spusťte diagnostický nástroj. Další informace naleznete v kapitole [Funkce diagnostiky po](#page-6-0)čítače [na stránce 1.](#page-6-0)
- V nástroji Computer Setup spusťte test Drive Protection System (DPS) Self-Test (Automatický test systému ochrany disků). Další informace naleznete v *Příručce k nástroji Computer Setup (F10)*.
- Zkontrolujte, zda indikátor napájení na předním panelu počítače bliká červeně. Tyto blikající indikátory představují chybové kódy usnadňující diagnostiku potíží. Více informací naleznete v dodatku A, [Chybové zprávy testu POST na stránce 44.](#page-49-0)
- Pokud je obrazovka prázdná, připojte monitor k odlišnému portu grafické karty (je-li k dispozici). Monitor můžete také nahradit monitorem, o němž víte, že pracuje správně.
- Pracujete-li v síti, připojte k síťovému připojení jiný počítač s odlišným kabelem. Může se jednat o potíže se síťovou zásuvkou nebo kabelem.
- <span id="page-14-0"></span>Jestliže jste v nedávné době přidali nový hardware, odeberte jej a zjistěte, zda počítač pracuje správně.
- Pokud jste v nedávné době přidali nový software, odinstalujte jej a zjistěte, zda počítač pracuje správně.
- Používáte-li operační systém Windows, spusťte počítač v nouzovém režimu, abyste zjistili, jestli se spustí bez všech nahraných ovladačů. Při spuštění operačního systému použijte volbu Poslední známá platná konfigurace.
- Podrobné informace naleznete pomocí technické podpory online na webové stránce <http://www.hp.com/support>.
- Další informace najdete v této příručce v části Užitečné rady na stránce 9.

Problémy lze řešit online pomocí služby HP Instant Support Professional Edition, která umožňuje diagnostikovat závady, které můžete odstranit sami. Potřebujete-li kontaktovat službu podpory HP, použijte funkci online chatu služby HP Instant Support Professional Edition. Služba HP Instant Support Professional Edition je k dispozici na adrese: [http://www.hp.com/go/ispe.](http://www.hp.com/go/ispe)

Navštivte středisko podpory pro podniky (BSC) na adrese<http://www.hp.com/go/bizsupport>, kde naleznete nejnovější informace o podpoře online, softwaru, ovladačích a možnostech aktivního upozorňování a kontakt s celosvětovou komunitou uživatelů a odborníků na produkty společnosti HP.

Pokud bude nutné kontaktovat odbornou pomoc, připravte se na tento hovor následujícím způsobem:

- Při telefonování buďte u počítače.
- Než začnete telefonovat, poznamenejte si sériové číslo počítače, identifikační číslo produktu a sériové číslo monitoru.
- Buďte připraveni strávit s technikem čas nutný k vyřešení potíží.
- Odinstalujte veškeré součásti hardwaru, které byly nainstalovány v poslední době.
- Odeberte veškerý software, který byl nainstalován v poslední době.
- Obnovte systém ze sady disků obnovy, které jste vytvořili, nebo obnovte systém do původního stavu jako z výroby v nástroji HP Backup and Recovery Manager.
- **UPOZORNĚNÍ:** Obnovení systému způsobí vymazání všech dat na pevném disku. Před spuštěním procesu obnovy nezapomeňte zálohovat všechny datové soubory.
- **E** POZNÁMKA: Informace o prodeji a možnostech rozšíření záručních podmínek (balíčky Care Pack) získáte od svého místního autorizovaného prodejce nebo poskytovatele služeb.

# **Užitečné rady**

Pokud dojde k potížím s počítačem, monitorem nebo softwarem, přečtěte si před provedením jakýchkoli kroků následující seznam všeobecných rad:

- Zkontrolujte, zda je počítač a monitor zapojen do funkční elektrické zásuvky.
- Zkontrolujte, zda je počítač zapnutý a zda svítí zelený indikátor napájení.
- Zkontrolujte, zda je monitor zapnutý a zda svítí jeho indikátor.
- Zkontrolujte, zda indikátor napájení na předním panelu počítače bliká červeně. Tyto blikající indikátory představují chybové kódy usnadňující diagnostiku potíží. Více informací naleznete v dodatku A, [Chybové zprávy testu POST na stránce 44.](#page-49-0)
- Pokud je obrazovka monitoru tmavá, zvyšte její jas a kontrast.
- Stiskněte a podržte libovolnou klávesu. Pokud uslyšíte pípnutí, měla by být klávesnice v pořádku.
- Zkontrolujte, zda nejsou některé kabely uvolněné nebo chybně připojené.
- Aktivujte počítač z úsporného režimu stisknutím libovolné klávesy nebo tlačítka napájení. Pokud počítač zůstane v úsporném režimu, vypněte jej stisknutím a podržením tlačítka napájení nejméně po dobu čtyř sekund a potom jej znovu zapněte opětovným stisknutím tlačítka napájení. Jestliže nedojde k vypnutí počítače, odpojte napájecí kabel, počkejte několik sekund a znovu jej zapojte. Bylo-li pomocí nástroje Computer Setup nastaveno automatické spuštění po přerušení napájení, počítač se spustí. V opačném případě počítač spusťte stisknutím tlačítka napájení.
- Po instalaci rozšiřovací desky nebo jiného zařízení nepodporujícího technologii Plug and Play počítač znovu nakonfigurujte. Návod naleznete v části Ř[ešení potíží s instalací hardwaru](#page-33-0) [na stránce 28.](#page-33-0)
- Zkontrolujte, zda byly nainstalovány všechny potřebné ovladače zařízení. Pokud například používáte tiskárnu, je třeba nainstalovat ovladač pro daný model tiskárny.
- Před zapnutím počítače z něj vyjměte všechna spustitelná média (disky CD nebo zařízení USB).
- Pokud jste nainstalovali jiný operační systém než systém předinstalovaný výrobcem, ověřte, zda jej počítač podporuje.
- Jestliže je v systému nainstalováno více grafických adaptérů (integrované adaptéry, adaptéry PCI nebo PCI-Express - u některých modelů je nainstalován pouze vestavěný videoadaptér) a k dispozici je pouze jeden monitor, je nutné jej připojit ke konektoru pro monitor na adaptéru, který byl vybrán jako primární adaptér VGA. Při spuštění budou ostatní konektory pro monitor vypnuty. Je-li monitor připojen k jednomu z těchto portů, nebude pracovat. Výchozí zdroj VGA můžete vybrat pomocí nástroje Computer Setup.
- **UPOZORNĚNÍ:** Pokud je počítač připojen ke zdroji střídavého napětí, je systémová deska neustále pod proudem. Před otevřením krytu počítače je proto nutné odpojit počítač od zdroje. Tím zabráníte poškození systémové desky nebo jiných součástí.

# <span id="page-16-0"></span>**Řešení obecných potíží**

Obecné potíže popsané v této části budete pravděpodobně schopni vyřešit sami. Pokud však bude problém přetrvávat nadále a vy jej nebudete schopni vyřešit sami nebo si nebudete jisti výsledkem určité operace, obraťte se na autorizovaného dodavatele nebo prodejce.

**VAROVÁNÍ!** Pokud je počítač připojen ke zdroji střídavého proudu, je systémová deska neustále pod napětím. Riziko úrazu elektrickým proudem nebo popálením snížíte, odpojíte-li napájecí kabel od elektrické sítě a vyčkáte, než vnitřní součásti systému vychladnou.

Sledujte indikátor na systémové desce. Pokud indikátor svítí, systém je pod proudem. Než budete pokračovat, vypněte počítač a odpojte napájecí kabel.

#### **Tabulka 2-1 Řešení obecných potíží**

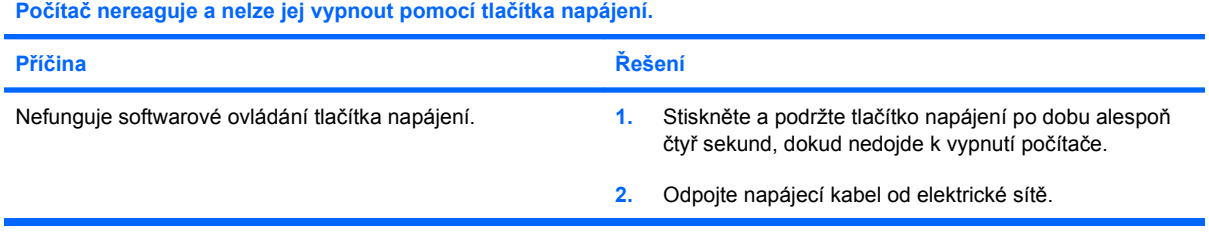

#### **Počítač nereaguje na použití klávesnice nebo myši USB.**

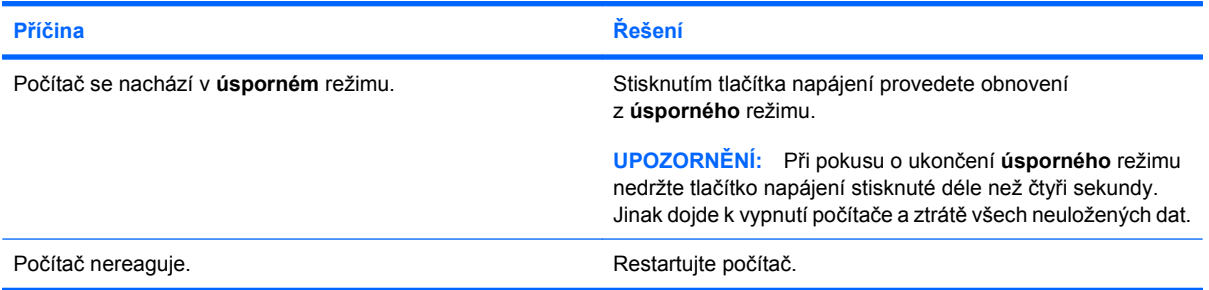

#### **Počítač nezobrazuje správné datum a čas.**

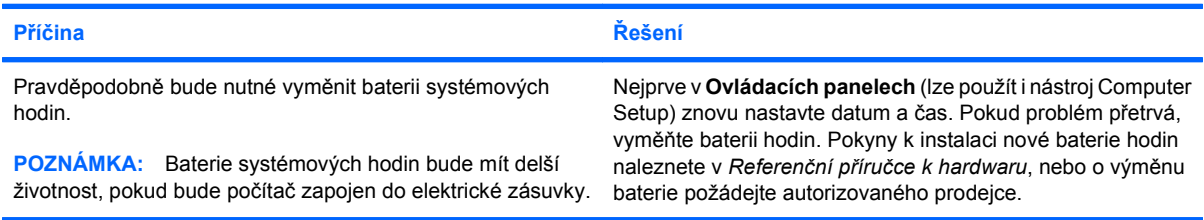

#### **Při stisknutí kláves se šipkami se kurzor nepohybuje.**

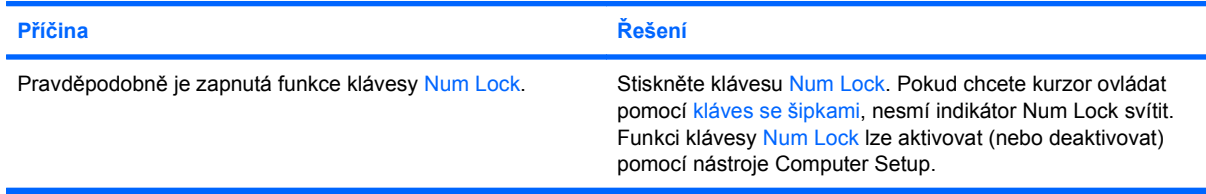

#### **Tabulka 2-1 Řešení obecných potíží (pokračování)**

**Není slyšet žádný zvuk nebo je hlasitost příliš ztlumená.**

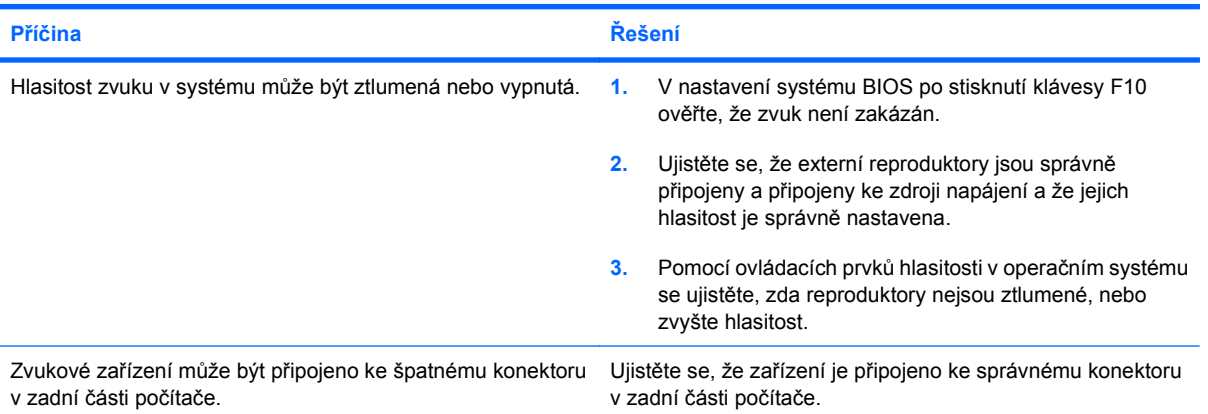

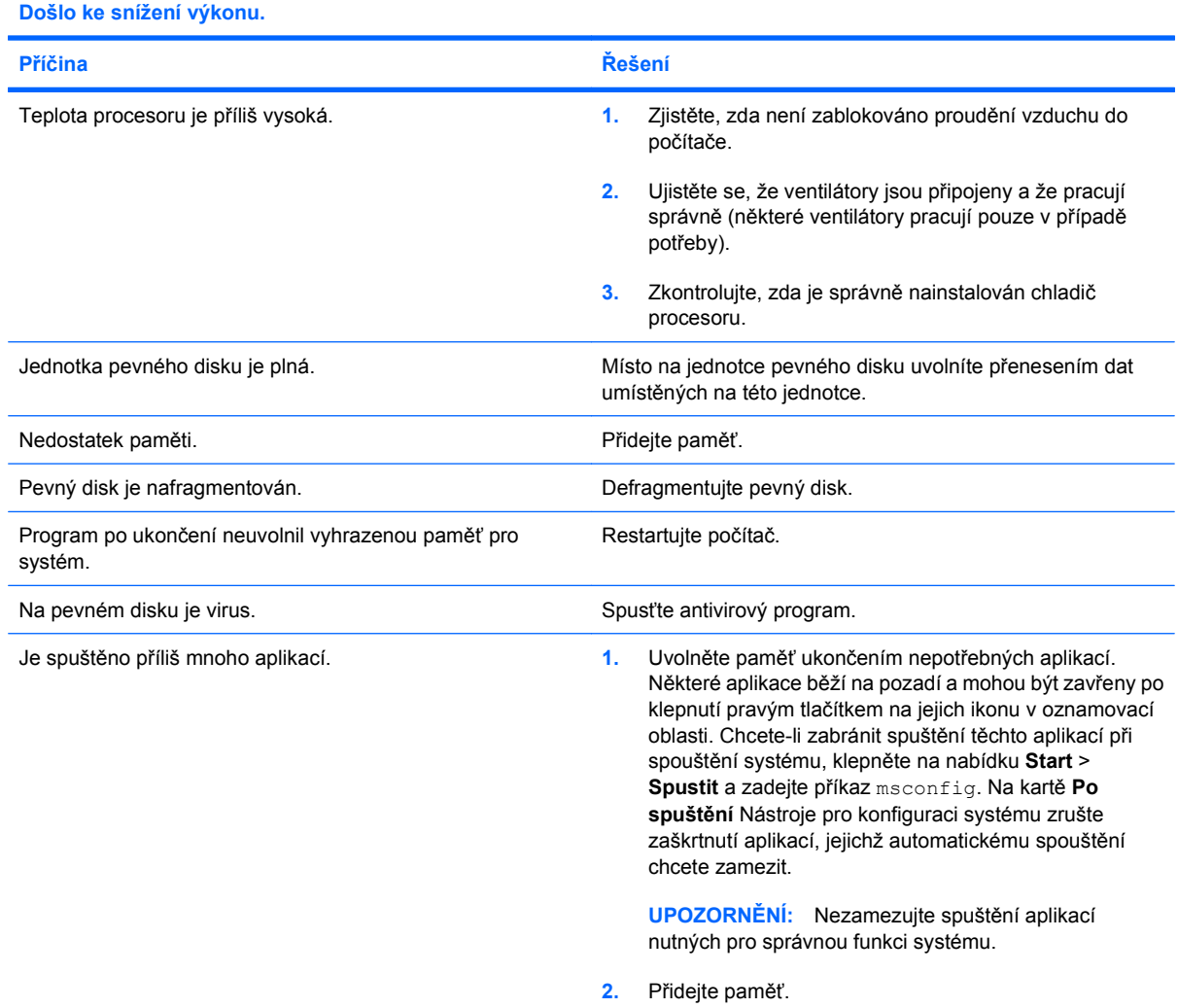

#### **Tabulka 2-1 Řešení obecných potíží (pokračování)**

**Došlo ke snížení výkonu.**

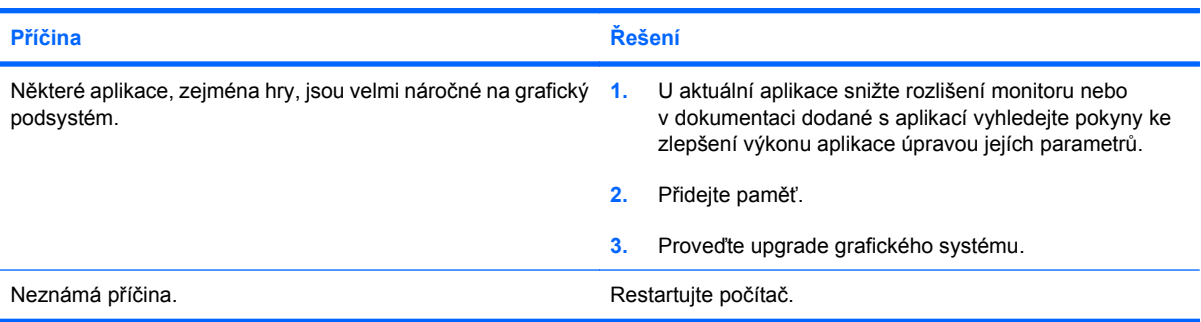

#### **Automaticky vypnutý počítač a indikátor napájení zabliká dvakrát během jedné sekundy v intervalu dvou sekund a počítač dvakrát pípne. (Zvukové signály po pěti opakováních ustanou, avšak indikátory i nadále blikají).**

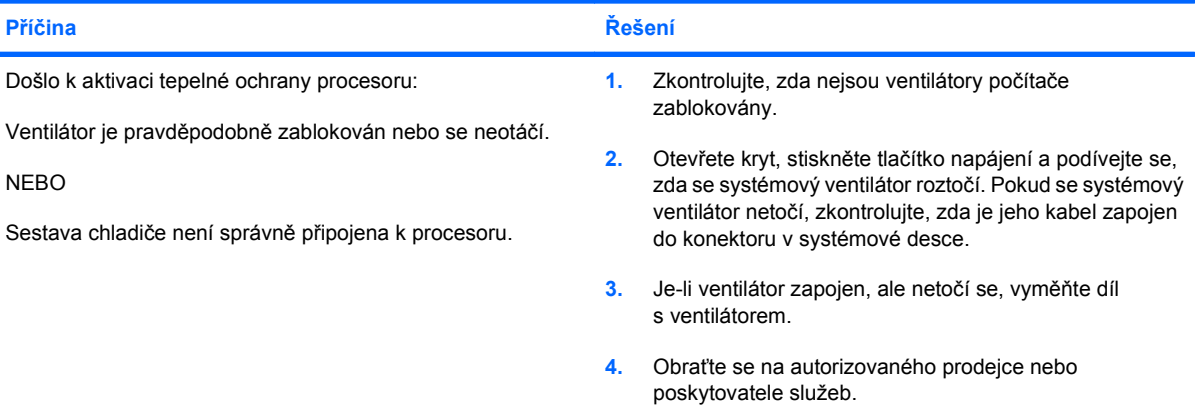

#### **Systém se nezapne a indikátory na přední části počítače neblikají.**

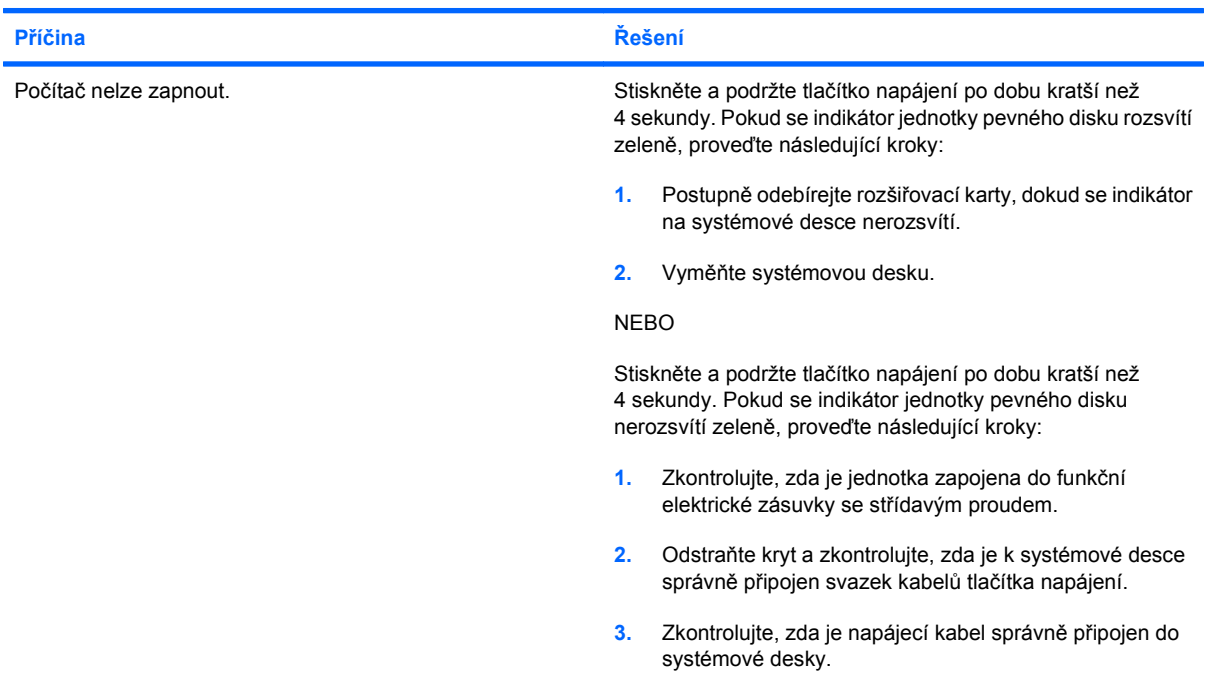

#### **Tabulka 2-1 Řešení obecných potíží (pokračování)**

**Systém se nezapne a indikátory na přední části počítače neblikají.**

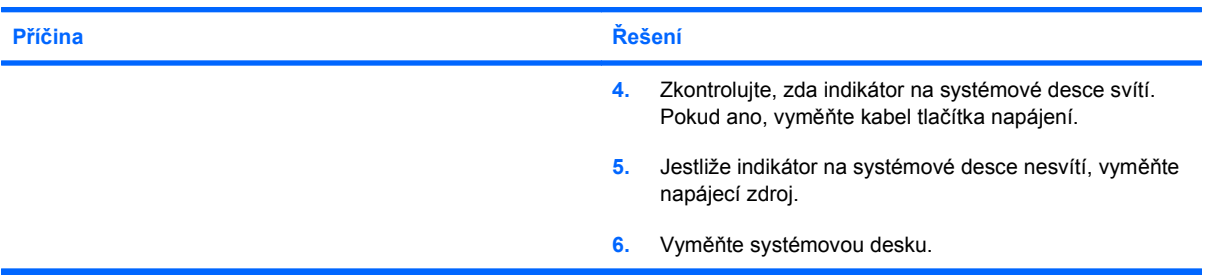

#### **Disk DVD nebo CD nelze vysunout z optické jednotky.**

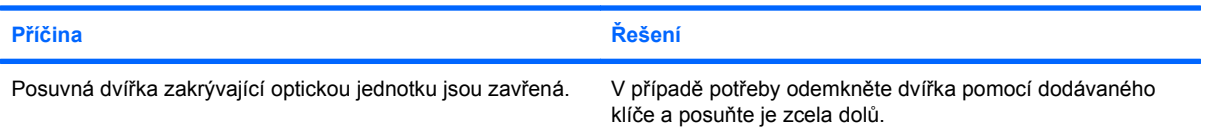

#### **Posuvná dvířka zakrývající optickou jednotku nelze otevřít.**

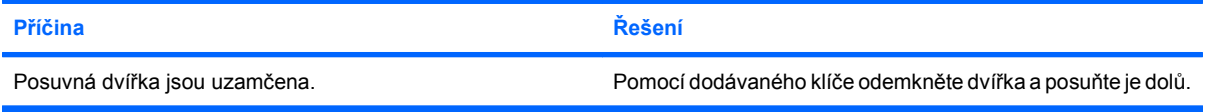

#### **Na portu COM není přítomno správné napětí.**

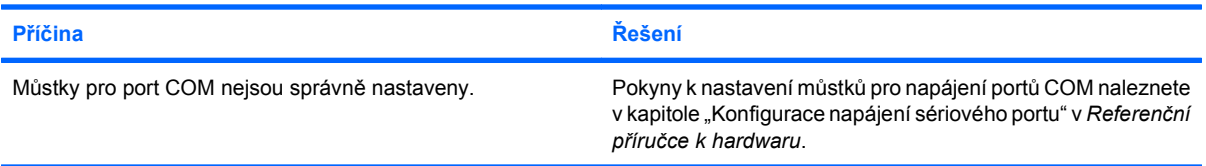

# <span id="page-20-0"></span>**Řešení potíží s napájením**

Časté příčiny problémů s napájením a jejich řešení jsou popsány v následující tabulce.

#### **Tabulka 2-2 Řešení potíží s napájením**

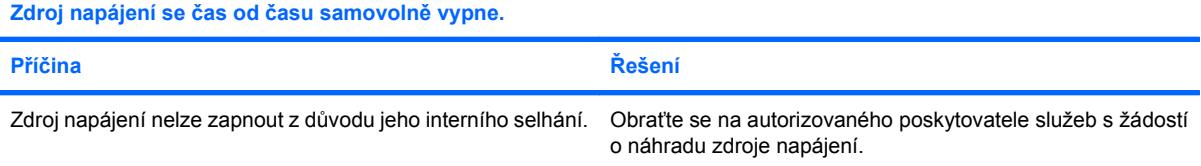

**Automaticky vypnutý počítač a indikátor napájení zabliká dvakrát během jedné sekundy v intervalu dvou sekund a počítač dvakrát pípne. (Zvukové signály po pěti opakováních ustanou, avšak indikátory i nadále blikají).**

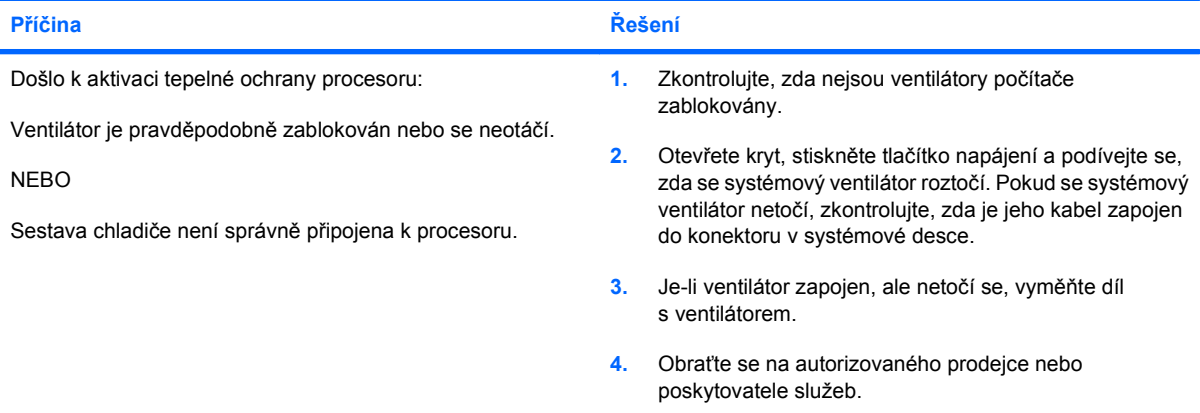

**Indikátor napájení zabliká čtyřikrát v intervalu čtyř sekund, což je následováno dvousekundovou pauzou, po které se ozvou čtyři pípnutí. (Zvukové signály po pěti opakováních ustanou, avšak indikátory i nadále blikají).**

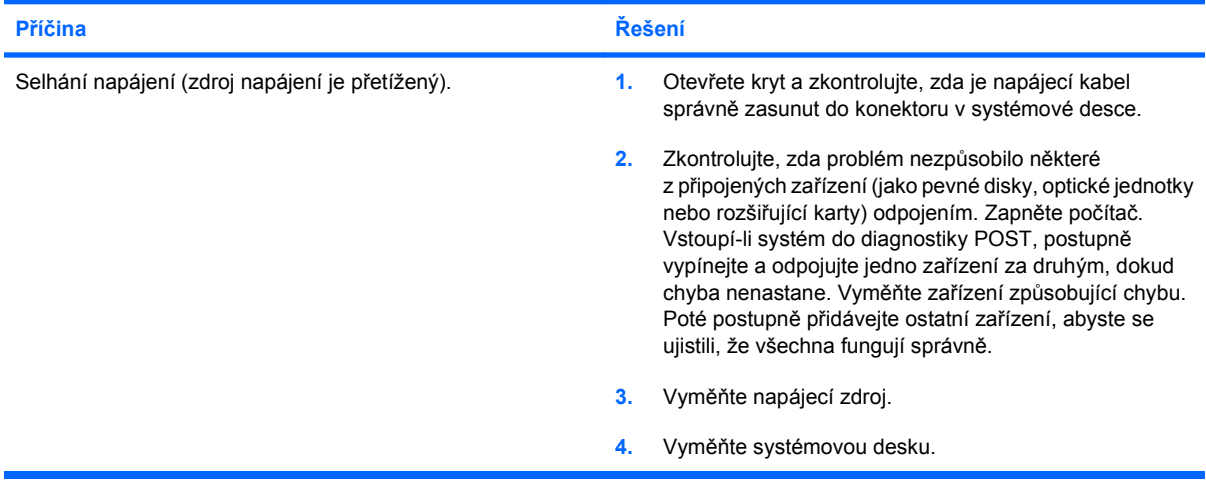

# <span id="page-21-0"></span>**Řešení potíží souvisejících s pevným diskem**

#### **Tabulka 2-3 Řešení potíží souvisejících s pevným diskem**

**Chyba pevného disku.**

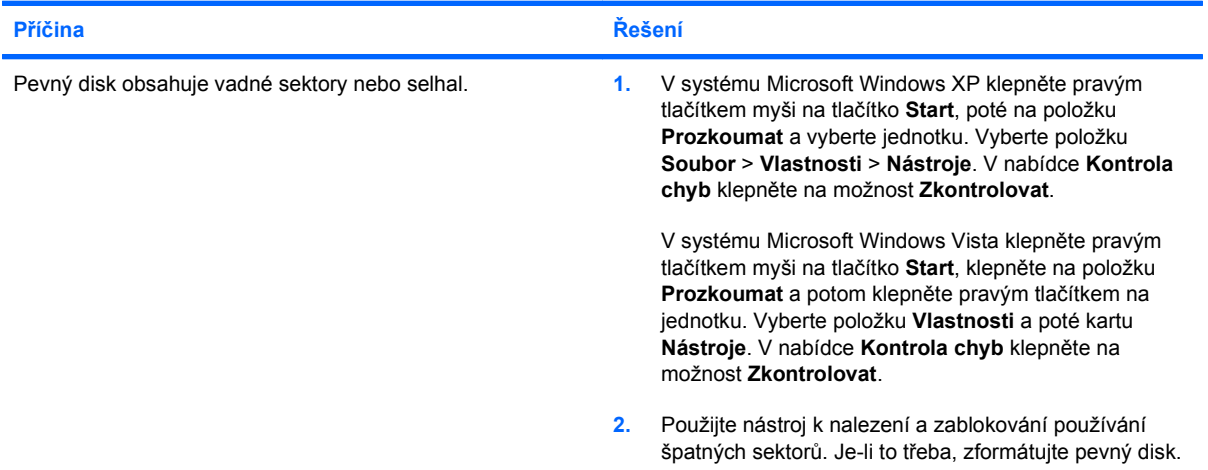

#### **Potíže při zápisu na disk.**

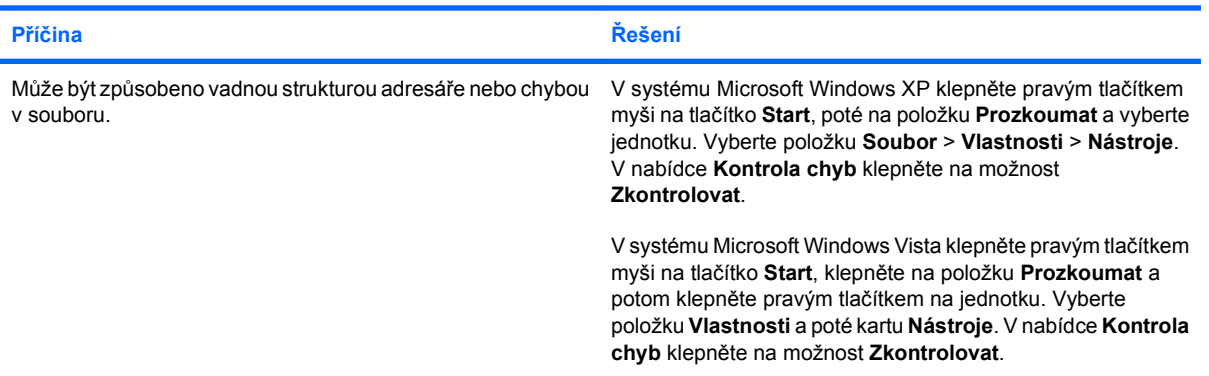

#### **Jednotka nenalezena (nerozpoznána).**

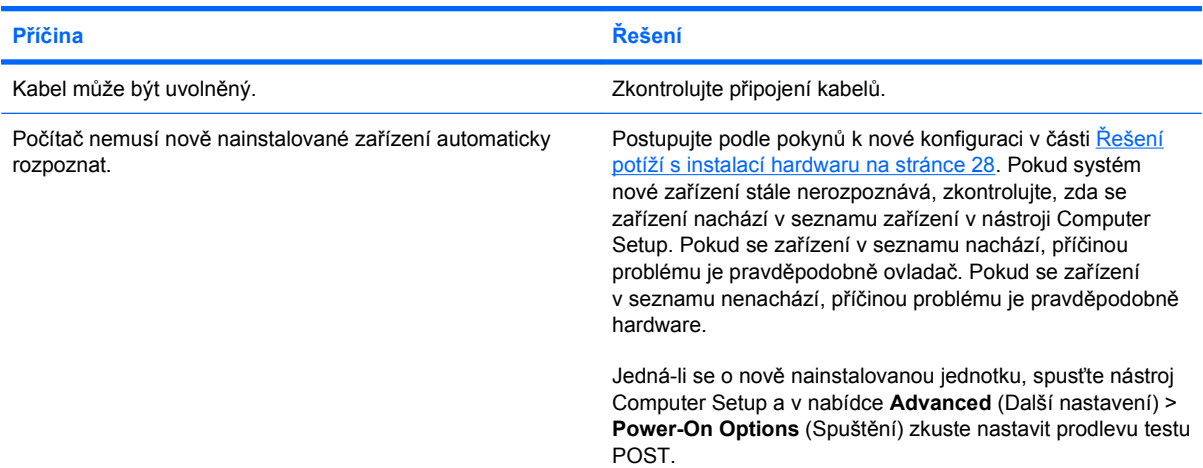

### **Tabulka 2-3 Řešení potíží souvisejících s pevným diskem (pokračování)**

**Jednotka nenalezena (nerozpoznána).**

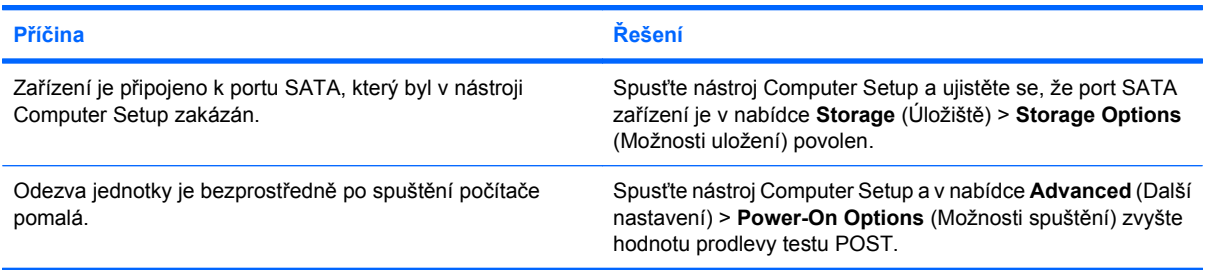

#### **Zpráva Nesystémový disk/NTLDR nenalezen.**

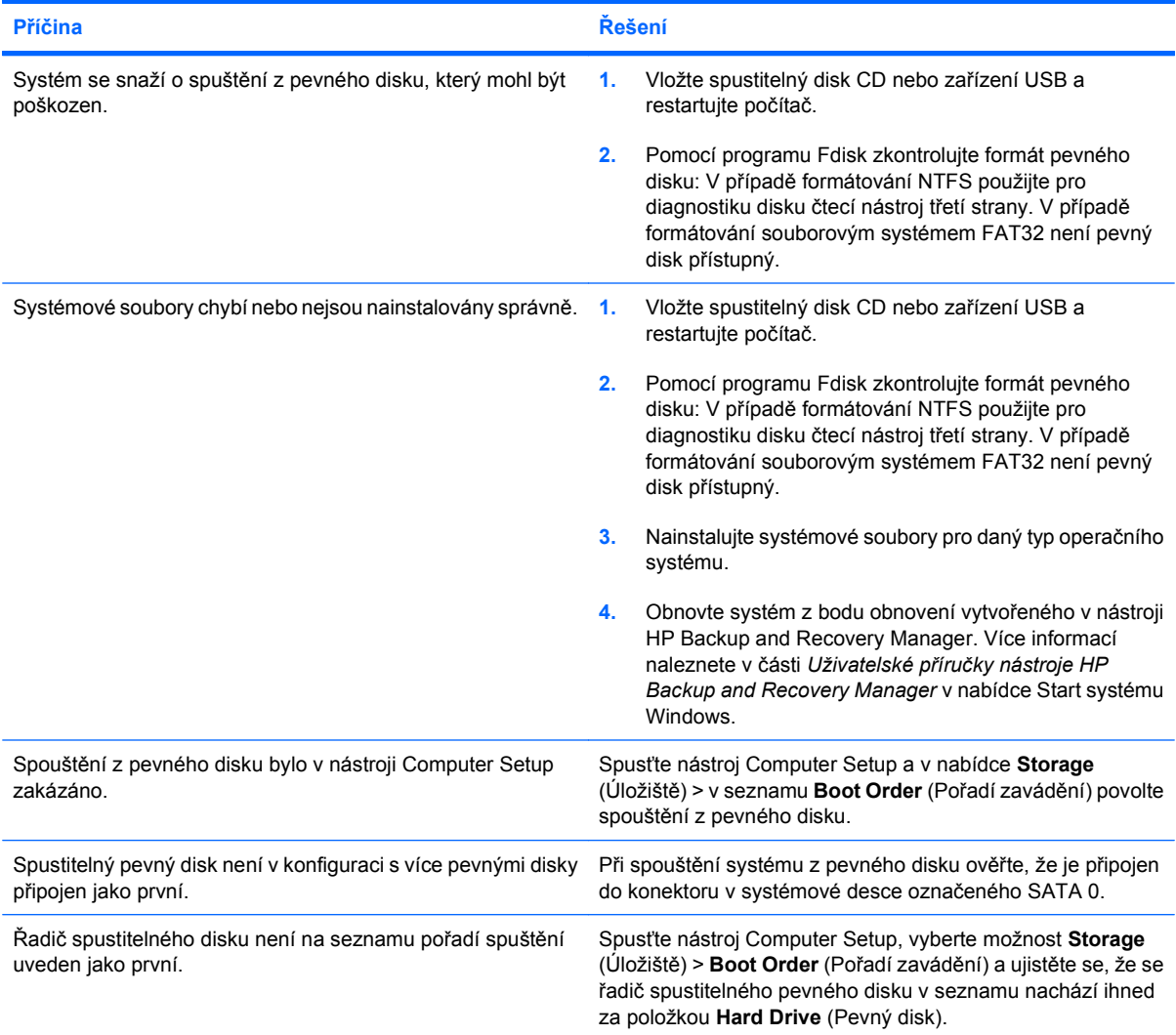

### **Tabulka 2-3 Řešení potíží souvisejících s pevným diskem (pokračování)**

**Počítač nelze spustit z pevného disku.**

![](_page_23_Picture_230.jpeg)

![](_page_23_Picture_231.jpeg)

# <span id="page-24-0"></span>**Řešení potíží se zobrazením**

Narazíte-li na potíže se zobrazením, pročtěte si dokumentaci dodanou s monitorem a časté příčiny a řešení uvedené v následující tabulce.

#### **Tabulka 2-4 Řešení potíží se zobrazením**

**Na obrazovce se nic neobjeví.**

![](_page_24_Picture_367.jpeg)

**Na obrazovce se nic neobjevuje a indikátor napájení zabliká pětkrát během pěti sekund, což je následováno dvousekundovou pauzou, po které se ozve pět pípnutí. (Zvukové signály po pěti opakováních ustanou, avšak indikátory i nadále blikají).**

![](_page_24_Picture_368.jpeg)

#### **Tabulka 2-4 Řešení potíží se zobrazením (pokračování)**

**Na obrazovce se nic neobjevuje a indikátor napájení zabliká pětkrát během pěti sekund, což je následováno dvousekundovou pauzou, po které se ozve pět pípnutí. (Zvukové signály po pěti opakováních ustanou, avšak indikátory i nadále blikají).**

![](_page_25_Picture_253.jpeg)

**Na obrazovce se nic neobjevuje a indikátor napájení zabliká šestkrát během šesti sekund, což je následováno dvousekundovou pauzou, po které se ozve šest pípnutí. (Zvukové signály po pěti opakováních ustanou, avšak indikátory i nadále blikají).**

![](_page_25_Picture_254.jpeg)

**Na obrazovce se nic neobjevuje a indikátor napájení zabliká sedmkrát během sedmi sekund, což je následováno dvousekundovou pauzou, po které se ozve sedm pípnutí. (Zvukové signály po pěti opakováních ustanou, avšak indikátory i nadále blikají).**

![](_page_25_Picture_255.jpeg)

#### **Při použití funkce úspory energie nepracuje monitor správně.**

![](_page_25_Picture_256.jpeg)

#### **Znaky jsou příliš tmavé.**

![](_page_25_Picture_257.jpeg)

#### **Tabulka 2-4 Řešení potíží se zobrazením (pokračování)**

**Obraz je rozmazaný nebo nelze nastavit požadované rozlišení.**

![](_page_26_Picture_278.jpeg)

#### **Obraz je rozpadlý, posouvá se, chvěje se nebo bliká.**

![](_page_26_Picture_279.jpeg)

#### **Obraz není vycentrován.**

![](_page_26_Picture_280.jpeg)

#### Na obrazovce se objeví zpráva "Není spojení, zkontrolujte datový kabel".

![](_page_26_Picture_281.jpeg)

#### Na obrazovce se objeví zpráva "Mimo dosah".

![](_page_26_Picture_282.jpeg)

#### **Tabulka 2-4 Řešení potíží se zobrazením (pokračování)**

**Monitor CRT vydává za chodu vibrace a drnčivé zvuky.**

![](_page_27_Picture_264.jpeg)

#### **Z monitoru CRT se ozývá klapání.**

![](_page_27_Picture_265.jpeg)

#### **Z monitoru s plochou obrazovkou se ozývají vysoké zvuky.**

![](_page_27_Picture_266.jpeg)

#### **Rozostření; pruhy, plavání obrazu, nežádoucí stíny; vodorovné, posunující se čáry; mdlé svislé čáry; nebo obraz nelze vycentrovat (pouze u monitorů s plochou obrazovkou používajících analogový vstup VGA).**

![](_page_27_Picture_267.jpeg)

#### **Některé psané znaky nejsou zobrazeny správně.**

![](_page_27_Picture_268.jpeg)

# <span id="page-28-0"></span>**Řešení potíží se zvukem**

Nastanou-li potíže se zvukem u počítače disponujícího zvukovými funkcemi, obraťte se na následující tabulku, ve které jsou uvedeny časté příčiny potíží a jejich řešení.

#### **Tabulka 2-5 Řešení potíží se zvukem**

![](_page_28_Picture_363.jpeg)

#### **Z reproduktorů nevychází žádný zvuk.**

![](_page_28_Picture_364.jpeg)

### **Tabulka 2-5 Řešení potíží se zvukem (pokračování)**

**Z reproduktorů nevychází žádný zvuk.**

![](_page_29_Picture_163.jpeg)

![](_page_29_Picture_164.jpeg)

![](_page_29_Picture_165.jpeg)

# <span id="page-30-0"></span>**Řešení potíží s tiskárnou**

Narazíte-li na potíže s tiskárnou, pročtěte si dokumentaci dodanou s tiskárnou a časté příčiny a řešení uvedené v následující tabulce.

#### **Tabulka 2-6 Řešení potíží s tiskárnou**

![](_page_30_Picture_229.jpeg)

#### **Tiskárnu nelze zapnout.**

![](_page_30_Picture_230.jpeg)

#### **Tiskárna tiskne nesouvislé informace.**

![](_page_30_Picture_231.jpeg)

# **Tiskárna je offline. Příčina Řešení** V tiskárně mohl dojít papír. Zkontrolujte zásobník papíru a v případě potřeby jej doplňte. Vyberte možnost online.

# <span id="page-31-0"></span>**Řešení potíží s klávesnicí a myší**

Narazíte-li na potíže s klávesnicí či myší, pročtěte si dokumentaci dodanou s tímto příslušenstvím a časté příčiny a řešení uvedené v následující tabulce.

#### **Tabulka 2-7 Řešení potíží s klávesnicí**

**Klávesové příkazy a psaní na klávesnici nejsou počítačem rozpoznány.**

![](_page_31_Picture_339.jpeg)

#### **Při stisknutí kláves se šipkami se kurzor nepohybuje.**

![](_page_31_Picture_340.jpeg)

#### **Tabulka 2-8 Řešení potíží s myší**

**Kurzor nereaguje na pohyb myši nebo je příliš pomalý.**

![](_page_31_Picture_341.jpeg)

### **Tabulka 2-8 Řešení potíží s myší (pokračování)**

**Kurzor nereaguje na pohyb myši nebo je příliš pomalý.**

![](_page_32_Picture_266.jpeg)

#### **Kurzor se pohybuje pouze svisle, pouze vodorovně nebo je nepravidelný.**

![](_page_32_Picture_267.jpeg)

# <span id="page-33-0"></span>**Řešení potíží s instalací hardwaru**

Pokud přidáte nebo odstraníte hardware, například přídavnou diskovou jednotku nebo rozšiřovací kartou, bude pravděpodobně nutné znovu provést konfiguraci počítače. Jestliže instalujete zařízení podporující technologii Plug and Play, systém Windows je automaticky rozpozná a počítač nakonfiguruje. Jestliže instalujete zařízení nepodporující technologii Plug and Play, bude nutné po nainstalování nového hardwaru počítač znovu nakonfigurovat. V systému Windows spusťte **Průvodce přidáním hardwaru** a postupujte podle pokynů na obrazovce.

**VAROVÁNÍ!** Pokud je počítač připojen ke zdroji střídavého proudu, je systémová deska neustále pod napětím. Riziko úrazu elektrickým proudem nebo popálením snížíte, odpojíte-li napájecí kabel od elektrické sítě a vyčkáte, než vnitřní součásti systému vychladnou.

Sledujte indikátor na systémové desce. Pokud indikátor svítí, systém je pod proudem. Než budete pokračovat, vypněte počítač a odpojte napájecí kabel.

#### **Tabulka 2-9 Řešení potíží s instalací hardwaru**

#### **Počítač nerozpozná nové zařízení jako součást systému.**

![](_page_33_Picture_434.jpeg)

#### **Počítač nelze spustit.**

![](_page_33_Picture_435.jpeg)

#### **Tabulka 2-9 Řešení potíží s instalací hardwaru (pokračování)**

**Indikátor napájení zabliká pětkrát v intervalu jedné sekundy, následuje dvousekundová pauza, po které počítač pětkrát pípne. (Zvukové signály po pěti opakováních ustanou, avšak indikátory i nadále blikají).**

![](_page_34_Picture_284.jpeg)

**Indikátor napájení šestkrát červeně zabliká (v sekundových intervalech), poté následuje dvousekundová pauza a počítač šestkrát pípne. (Zvukové signály po pěti opakováních ustanou, avšak indikátory i nadále blikají).**

![](_page_34_Picture_285.jpeg)

**Indikátor napájení desetkrát červeně zabliká (v sekundových intervalech), poté následuje dvousekundová pauza a poté počítač desetkrát pípne. (Zvukové signály po pěti opakováních ustanou, avšak indikátory i nadále blikají).**

![](_page_34_Picture_286.jpeg)

# <span id="page-35-0"></span>**Řešení potíží se sítí**

Některé z častých příčin problémů se sítí a jejich řešení jsou popsány v následující tabulce. Tyto pokyny nezahrnují proces ladění síťové kabeláže.

#### **Tabulka 2-10 Řešení potíží se sítí**

**Funkce Wake-on-LAN (spuštění po síti) nepracuje.**

![](_page_35_Picture_402.jpeg)

#### **Síťový ovladač nerozpoznává řadič síťové karty.**

![](_page_35_Picture_403.jpeg)

#### **Indikátor spojení Stavu sítě nebliká.**

**POZNÁMKA: Při síťové aktivitě by měl indikátor síťového stavu blikat.**

![](_page_35_Picture_404.jpeg)

#### **Tabulka 2-10 Řešení potíží se sítí (pokračování)**

**Indikátor spojení Stavu sítě nebliká.**

#### **POZNÁMKA: Při síťové aktivitě by měl indikátor síťového stavu blikat.**

![](_page_36_Picture_376.jpeg)

#### **Diagnostický nástroj hlásí chybu.**

![](_page_36_Picture_377.jpeg)

#### **Diagnostický nástroj hlásí splnění testu, ale počítač se sítí nekomunikuje.**

![](_page_36_Picture_378.jpeg)

#### **Síťový ovladač přestal pracovat po instalaci rozšiřující karty.**

![](_page_36_Picture_379.jpeg)

#### **Tabulka 2-10 Řešení potíží se sítí (pokračování)**

**Síťový řadič přestává pracovat bez zjevné příčiny.**

![](_page_37_Picture_220.jpeg)

#### **Nová síťová karta se nespustí.**

![](_page_37_Picture_221.jpeg)

#### **Při pokusu o Vzdálenou instalaci systému nelze navázat spojení se síťovým serverem.**

![](_page_37_Picture_222.jpeg)

#### **Nástroj pro nastavení systému hlásí chybu nenaprogramovaná EEPROM (elektronicky mazatelná programovatelná paměť ROM).**

![](_page_37_Picture_223.jpeg)

# <span id="page-38-0"></span>**Řešení potíží s pamětí**

Narazíte-li na potíže s pamětí, pročtěte si následující tabulku, ve které jsou uvedeny některé z častých příčin těchto problémů a jejich řešení.

**UPOZORNĚNÍ:** I když je počítač vypnutý, mohou být moduly DIMM stále napájeny. Abyste předešli poškození modulů DIMM nebo systémové desky, před výměnou, instalací či odebráním modulu DIMM odpojte napájecí kabel počítače.

U systémů HP s podporou paměti ECC není možné kombinovat paměť ECC s pamětí bez funkce ECC. Pokud tak učiníte, nebude možné spustit operační systém.

#### **Tabulka 2-11 Řešení potíží s pamětí**

**Po instalaci přídavných paměťových modulů nelze systém spustit nebo nepracuje správně.**

![](_page_38_Picture_323.jpeg)

#### **Chyba nedostatku paměti.**

![](_page_38_Picture_324.jpeg)

#### **Velikost paměti udávaná testem POST je nesprávná.**

![](_page_38_Picture_325.jpeg)

#### **Během operace došlo k chybě způsobené nedostatkem paměti.**

![](_page_38_Picture_326.jpeg)

#### **Tabulka 2-11 Řešení potíží s pamětí (pokračování)**

**Indikátor napájení zabliká pětkrát v intervalu jedné sekundy, následuje dvousekundová pauza, po které počítač pětkrát pípne. (Zvukové signály po pěti opakováních ustanou, avšak indikátory i nadále blikají).**

![](_page_39_Picture_106.jpeg)

# <span id="page-40-0"></span>**Řešení potíží s procesorem**

Narazíte-li na potíže s procesorem, pročtěte si následující tabulku, ve které jsou uvedeny některé z častých příčin těchto problémů a jejich řešení.

#### **Tabulka 2-12 Řešení potíží s procesorem**

![](_page_40_Picture_112.jpeg)

# <span id="page-41-0"></span>**Řešení potíží souvisejících s optickou jednotkou**

Narazíte-li na potíže s optickou jednotkou, pročtěte si dokumentaci dodanou se zařízením a časté příčiny a řešení uvedené v následující tabulce.

#### **Tabulka 2-13 Řešení potíží souvisejících s optickou jednotkou**

**Systém nelze spustit z optické jednotky.**

![](_page_41_Picture_379.jpeg)

#### **Jednotka nenalezena (nerozpoznána).**

![](_page_41_Picture_380.jpeg)

#### <span id="page-42-0"></span>**Tabulka 2-13 Řešení potíží souvisejících s optickou jednotkou (pokračování)**

**Optické jednotky nejsou rozpoznány nebo ovladač není načtený.**

![](_page_42_Picture_330.jpeg)

#### **Jednotka DVD nepřehrává video.**

![](_page_42_Picture_331.jpeg)

#### **Jednotka CD-ROM, CD-RW, DVD-ROM nebo DVD-R/RW nemůže disk přečíst nebo jeho spouštění trvá příliš dlouho.**

![](_page_42_Picture_332.jpeg)

#### **Nahrávání či kopírování disků CD je obtížné nebo nemožné.**

![](_page_42_Picture_333.jpeg)

**Po odstranění optické jednotky se prodlouží doba spouštění počítače.**

![](_page_42_Picture_334.jpeg)

#### **Disk DVD nebo CD nelze vysunout z optické jednotky.**

![](_page_43_Picture_116.jpeg)

#### **Posuvná dvířka zakrývající optickou jednotku nelze otevřít.**

![](_page_43_Picture_117.jpeg)

# <span id="page-44-0"></span>**Řešení potíží souvisejících se zařízením USB Flash**

Narazíte-li na potíže se zařízením USB flash, pročtěte si následující tabulku, ve které jsou uvedeny některé z častých příčin těchto problémů a jejich řešení.

#### **Tabulka 2-14 Řešení potíží souvisejících se zařízením USB Flash**

**V systému Windows se nezobrazuje písmeno zařízení USB flash.**

![](_page_44_Picture_318.jpeg)

#### **Zařízení USB flash nenalezeno (nerozpoznáno).**

![](_page_44_Picture_319.jpeg)

#### **Systém nelze spustit ze zařízení USB flash.**

![](_page_44_Picture_320.jpeg)

#### **Po vytvoření spustitelného zařízení USB flash počítač spustí systém DOS.**

![](_page_44_Picture_321.jpeg)

# <span id="page-45-0"></span>**Řešení potíží s přístupem k Internetu**

Nastanou-li problémy s přístupem k internetu, obraťte se na svého poskytovatele služeb internetu nebo na následující tabulku, ve které jsou uvedeny časté příčiny těchto problémů a jejich řešení.

#### **Tabulka 2-15 Řešení potíží s přístupem k Internetu**

**Nelze se připojit k Internetu.**

![](_page_45_Picture_359.jpeg)

**Internetové programy nelze automaticky spustit.**

![](_page_45_Picture_360.jpeg)

### **Tabulka 2-15 Řešení potíží s přístupem k Internetu (pokračování)**

**Stahování stránek pomocí internetu trvá příliš dlouho.**

![](_page_46_Picture_254.jpeg)

# <span id="page-47-0"></span>**Řešení potíží se softwarem**

Většina potíží souvisejících se softwarem má jednu z následujících příčin:

- Aplikace není nainstalována správně nebo není nakonfigurována.
- Pro spuštění dané aplikace není k dispozici dostatek paměti.
- **Mezi aplikacemi může dojít ke konfliktu.**
- Zkontrolujte, zda byly nainstalovány všechny potřebné ovladače zařízení.
- Pokud jste nainstalovali jiný operační systém než systém předinstalovaný výrobcem, ověřte, zda jej počítač podporuje.
- **POZNÁMKA:** Pro obnovení softwaru z bodu obnovení nebo do továrního nastavení můžete použít nástroj HP Backup and Recovery Manager (Správce zálohování a obnovy). Další informace naleznete v části [Obnovení softwaru na stránce 6.](#page-11-0)

Narazíte-li na problémy se softwarem, obraťte se na následující tabulku, ve které jsou uvedena řešení těchto problémů.

#### **Tabulka 2-16 Řešení potíží se softwarem**

**Počítač se zastaví a neobjevuje se logo HP.**

![](_page_47_Picture_261.jpeg)

#### **Počítač se zastaví poté, co se objevilo logo HP.**

![](_page_47_Picture_262.jpeg)

#### **Zobrazí se chybové hlášení "Illegal Operation has Occurred" (Došlo k nepovolené operaci).**

![](_page_47_Picture_263.jpeg)

# <span id="page-48-0"></span>**Spojení s technickou podporou**

O další pomoc a servis požádejte autorizovaného prodejce. Nejbližšího prodejce můžete vyhledat na webovém serveru [http://www.hp.com.](http://www.hp.com)

**POZNÁMKA:** Pokud převážíte počítač do servisu k autorizovanému prodejci nebo poskytovateli služeb, nezapomeňte sdělit hesla pro nastavení a spuštění (pokud jsou zadána).

Číslo telefonní podpory naleznete v záručním listu nebo v příručce *Support Telephone Numbers* (Telefonní čísla podpory).

# <span id="page-49-0"></span>**A Chybové zprávy testu POST**

V tomto dodatku jsou uvedeny chybové kódy, chybové zprávy a různé sekvence světelných a zvukových indikací, které mohou nastat během testu POST nebo restartu počítače, pravděpodobná příčina problému a kroky potřebné k nápravě chybové situace.

Možnost Disabled (Zakázáno) položky POST Messages (Zprávy testu POST) většinu zpráv testu POST (jako je počet paměťových modulů a další nechybové textové zprávy) potlačí. Pokud dojde při testech POST k chybě, zobrazí se chybová zpráva na obrazovce. Pokud chcete během testů POST ručně počítač přepnout do režimu Post Messages (Zprávy testu Post) Enabled (Povoleno), stiskněte jakoukoli klávesu (kromě kláves F10 nebo F12). Výchozím režimem je POST Message (Zprávy testu POST) Disabled (Zakázáno).

Rychlost, se kterou počítač načítá operační systém a rozsah testování, závisí na zvoleném režimu POST.

Quick Boot je rychlé spuštění systému, které vynechá některé z testů, jako např. test paměti. Full Boot (Úplné spuštění) provede všechny systémové testy založené na paměti ROM a zabere více času.

Full Boot (Úplné spuštění) lze také naplánovat na automatické spuštění jednou za 30 dní. Plán můžete vytvořit v nástroji Computer Setup nastavením počítače na provedení plného spuštění vždy jednou za X dní.

**POZNÁMKA:** Další informace o nástroji Computer Setup naleznete v *Příručce k nástroji Computer Setup (F10)*.

# <span id="page-50-0"></span>**Číselné kódy a textové zprávy testu POST**

Tato část se zabývá chybami testu POST, které mají přiřazeny číselný kód. Rovněž jsou zde uvedeny některé textové zprávy, na které můžete při testu POST narazit.

#### **POZNÁMKA:** Jakmile se textová zpráva POST objeví na obrazovce, počítač jednou pípne.

![](_page_50_Picture_400.jpeg)

![](_page_51_Picture_460.jpeg)

![](_page_51_Picture_461.jpeg)

![](_page_52_Picture_388.jpeg)

![](_page_53_Picture_490.jpeg)

![](_page_54_Picture_434.jpeg)

![](_page_55_Picture_128.jpeg)

# <span id="page-56-0"></span>**Interpretace indikátorů diagnostiky POST na předním panelu a interpretace zvukových kódů**

V této části jsou uvedeny kódy indikátorů na čelním panelu a zvukové kódy, se kterými se můžete setkat při provádění diagnostiky POST. Tyto kódy nemusí nutně označovat chybový kód nebo chybovou zprávu.

**VAROVÁNÍ!** Pokud je počítač připojen ke zdroji střídavého proudu, je systémová deska neustále pod napětím. Riziko úrazu elektrickým proudem nebo popálením snížíte, odpojíte-li napájecí kabel od elektrické sítě a vyčkáte, než vnitřní součásti systému vychladnou.

Sledujte indikátor na systémové desce. Pokud indikátor svítí, systém je pod proudem. Než budete pokračovat, vypněte počítač a odpojte napájecí kabel.

**POZNÁMKA:** Pokud na klávesnici PS/2 blikají indikátory, zaměřte se na blikající indikátory na předním panelu počítače a pomocí následující tabulky zjistěte jejich kódy.

Doporučené akce jsou v následující tabulce uvedeny v pořadí, ve kterém by měly být provedeny.

U všech modelů nejsou dostupné veškeré diagnostické indikátory a zvukové kódy.

#### **Tabulka A-2 Diagnostické indikátory na předním panelu a zvukové kódy**

![](_page_56_Picture_481.jpeg)

CSWW Interpretace indikátorů diagnostiky POST na předním panelu a interpretace zvukových kódů 51

![](_page_57_Picture_427.jpeg)

### **Tabulka A-2 Diagnostické indikátory na předním panelu a zvukové kódy (pokračování)**

![](_page_58_Picture_282.jpeg)

![](_page_58_Picture_283.jpeg)

# <span id="page-59-0"></span>**B Zabezpečení hesla a vymazání paměti CMOS**

Tento počítač podporuje zabezpečení prostřednictvím funkcí hesel, které lze nastavit pomocí nabídky nástroje Computer Setup.

Tento počítač podporuje dva druhy funkcí hesel, které lze nastavit pomocí nabídky nástroje Computer Setup: setup password (heslo pro nastavení) a power-on password (heslo pro spuštění). Nastavíte-li pouze heslo pro nastavení, má každý uživatel přístup ke všem informacím na počítači, kromě nástroje Computer Setup. Nastavíte-li pouze heslo pro spuštění, bude toto heslo vyžadováno pro přístup k nástroji Computer Setup a všem ostatním informacím. Nastavíte-li obě hesla, bude pro vstup do nástroje Computer Setup vyžadováno heslo pro nastavení.

V případě nastavení obou hesel můžete heslo pro nastavení také použít místo hesla pro spuštění za účelem přihlášení k počítači. Tato funkce je užitečná pro správce sítě.

Pokud zapomenete heslo k počítači, existují dva způsoby, jak jej zrušit, abyste získali přístup k informacím na počítači:

- Vymazání hesla pomocí můstku hesla
- Obnovení továrního nastavení v nástroji Computer Setup
- **UPOZORNĚNÍ:** Vymazání paměti CMOS vrátí uložené hodnoty do výchozího nastavení. Pro případ budoucí potřeby je důležité nastavení počítače uložená v paměti CMOS před obnovením výchozího nastavení zálohovat. Zálohu lze snadno provést v nástroji Computer Setup. Informace o zálohování nastavení v paměti CMOS naleznete v *Příručce k nástroji Computer Setup (F10)*.

# <span id="page-60-0"></span>**Vymazání hesla pomocí můstku hesla**

Chcete-li zrušit funkce hesla pro spuštění nebo vymazat heslo pro spuštění a heslo pro nastavení, postupujte podle následujících pokynů:

- **1.** Vypněte operační systém, poté i počítač a všechna externí zařízení a odpojte napájecí kabel.
- **2.** Jakmile bude napájecí kabel odpojen, odčerpejte případný zbytkový náboj stisknutím tlačítka napájení.
- **VAROVÁNÍ!** Riziko úrazu elektrickým proudem nebo popálením snížíte, odpojíte-li napájecí kabel od elektrické sítě a vyčkáte, než vnitřní součásti systému vychladnou.
- **UPOZORNĚNÍ:** Pokud je počítač připojen ke zdroji střídavého napětí, je systémová deska neustále pod proudem, i když je počítač vypnut. Pokud neodpojíte napájecí kabel, může dojít k poškození systému.

Statická elektřina může způsobit poškození elektronických součástí počítače nebo přídavného zařízení. Před prováděním následujících postupů se proto dotkněte uzemněného kovového předmětu. Odstraníte tak elektrostatický náboj. Více informací naleznete v dokumentu *Referenční příručka k hardwaru*.

- **3.** Odstraňte kryt počítače nebo přístupový panel.
- **4.** Lokalizujte konektor a můstek.
- **E POZNÁMKA:** Můstek hesla je kvůli snadnému nalezení zelený. Potřebujete-li pomoc s nalezením můstku hesla či jiných komponent systémové desky, nahlédněte do materiálu *Illustrated Parts & Service Map (IPSM)* (Ilustrovaná mapa součástí a služeb) pro daný systém. IPSM lze stáhnout z adresy [http://www.hp.com/support.](http://www.hp.com/support)
- **5.** Odstraňte můstek z kolíků 1 a 2. Umístěte můstek na kolík 1 nebo 2, ale ne na oba současně, aby se neztratil.
- **6.** Vraťte kryt počítače nebo přístupový panel na své místo.
- **7.** Znovu připojte externí vybavení.
- **8.** Zapojte počítač a zapněte jej. Počkejte, až se spustí operační systém. Tato akce zruší stávající heslo a zakáže funkce hesel.
- **9.** Chcete-li nastavit nová hesla, zopakujte kroky 1 až 4, nasaďte můstek hesla na kolíky 1 a 2 a zopakujte kroky 6 až 8. Nová hesla nastavte v nástroji Computer Setup. Pokyny k nástroji Computer Setup naleznete v *Příručce k nástroji Computer Setup (F10)*.

# <span id="page-61-0"></span>**Vymazání a obnovení továrního nastavení paměti CMOS**

Konfigurační paměť počítače (CMOS) ukládá informace o konfiguraci počítače.

## **Obnova výchozího nastavení paměti CMOS pomocí nástroje Computer Setup**

Obnova výchozího nastavení paměti CMOS pomocí nástroje Computer Setup rovněž vymaže heslo pro spuštění a heslo pro nastavení. Pokud chcete obnovit výchozí nastavení paměti CMOS pomocí nástroje Computer Setup, musíte nejprve spustit jeho nabídku nástrojů.

Jakmile se v pravém dolním rohu objeví zmínka o nástroji Computer Setup, stiskněte klávesu F10. V případě potřeby můžete stisknutím klávesy Enter přeskočit úvodní obrazovku.

**EX POZNÁMKA:** Klávesu F10 je třeba stisknout ve správnou dobu, jinak bude možné získat k nástroji přístup až po opětovném restartování počítače.

V nabídce nástroje Computer Setup se zobrazí pět položek: **File** (Soubor), **Storage** (Úložiště), **Security** (Zabezpečení), **Power** (Napájení) a **Advanced** (Další nastavení).

Chcete-li obnovit výchozí nastavení paměti CMOS, nastavte nejdříve datum a čas a poté pomocí kláves se šipkami nebo tabulátoru zvolte položku **File** (Soubor) > **Default Setup** (Výchozí nastavení) > **Restore Factory Settings as Defaults** (Obnovit tovární nastavení jako výchozí). Poté v nabídce **File** (Soubor) vyberte možnost **Apply Defaults and Exit** (Použít výchozí hodnoty a ukončit program). Tak bude resetováno nastavení včetně pořadí zavádění a dalších nastavení provedených v závodě. Nedojde však k opětovnému zjišťování hardwaru.

Další pokyny, jak znovu vytvořit hesla naleznete v *Příručce správy stolního počítače*. Pokyny k nástroji Computer Setup naleznete v *Příručce k nástroji Computer Setup (F10)*.

## **Obnovení výchozího nastavení paměti CMOS pomocí můstku**

- **1.** Odpojte napájecí kabel ze zásuvky elektrické sítě a vypněte všechna externí zařízení. Systém musí být odpojen od napájení, aby se paměť CMOS vyčistila.
- **2.** Odpojte od počítače klávesnici, monitor a všechna ostatní externí zařízení.
	- **VAROVÁNÍ!** Riziko úrazu elektrickým proudem nebo popálením snížíte, odpojíte-li napájecí kabel od elektrické sítě a vyčkáte, než vnitřní součásti systému vychladnou.
	- **UPOZORNĚNÍ:** Pokud je počítač připojen ke zdroji střídavého napětí, je systémová deska neustále pod proudem, i když je počítač vypnut. Pokud neodpojíte napájecí kabel, může dojít k poškození systému.

Statická elektřina může způsobit poškození elektronických součástí počítače nebo přídavného zařízení. Před prováděním následujících postupů se proto dotkněte uzemněného kovového předmětu. Odstraníte tak elektrostatický náboj. Více informací naleznete v dokumentu *Referenční příručka k hardwaru*.

- **3.** Odstraňte kryt počítače nebo přístupový panel.
	- **UPOZORNĚNÍ:** Vymazání paměti CMOS vrátí hodnoty, které jsou v ní uložené, do výchozích nastavení a smaže všechny uživatelské informace, jako jsou hesla, inventární čísla a zvláštní nastavení. Pro případ budoucí potřeby je důležité konfiguraci počítače před obnovením hodnot v paměti CMOS zálohovat. Zálohu lze snadno provést v nástroji Computer Setup. Informace o zálohování nastavení počítače naleznete v *Příručce k nástroji Computer Setup (F10)*.
- **4.** Vyhledejte zelený dvoukolíkový můstek označený CMOS.
	- **POZNÁMKA:** Ujistěte se, že jste vypojili napájecí kabel ze zásuvky. Bude-li kabel zapojen, paměť CMOS se nevymaže.

**POZNÁMKA:** Potřebujete-li pomoc s nalezením můstku paměti CMOS či jiných komponent systémové desky, nahlédněte do materiálu *Illustrated Parts & Service Map (IPSM)* (Ilustrovaná mapa součástí a služeb) pro daný systém.

- **5.** Sejměte můstek CMOS z kolíků 1 a 2 a navlékněte jej na kolíky 2 a 3. Tato akce vyčistí paměť CMOS.
- **6.** Navlékněte můstek zpět na kolíky 1 a 2.
- **7.** Vraťte kryt počítače nebo přístupový panel na své místo.
- **8.** Znovu připojte externí zařízení.
- **9.** Zapojte počítač a zapněte jej.
- **POZNÁMKA:** Po vyčištění paměti CMOS a spuštění systému obdržíte při testu POST chybovou zprávu upozorňující na změny v konfiguraci. Pomocí nástroje Computer Setup znovu nastavte datum a čas, hesla a všechna speciální nastavení systému.

Pokyny k nástroji Computer Setup naleznete v *Příručce k nástroji Computer Setup (F10)*.

# <span id="page-63-0"></span>**C Systém ochrany jednotek (DPS)**

Systém ochrany jednotek (DPS) je diagnostický nástroj zabudovaný do některých pevných disků. Účelem systému DPS je napomáhat při vyhodnocování problémů, které by mohly vyústit ve výměnu zboží, na kterou se nevztahuje záruka.

Při sestavování těchto systémů je každý nainstalovaný pevný disk otestován pomocí zmíněného systému DPS a jsou na něj permanentně zapsány klíčové informace o výsledku tohoto testu. Výsledky testu jsou na pevný disk zapisovány při každém spuštění testu DPS. Tyto informace mohou být využity poskytovatelem služeb při vyhodnocení stavu, který vás přiměl ke spuštění softwaru DPS.

Spuštění softwaru DPS nijak neovlivní programy či data uložená na pevném disku. Test je umístěn ve firmwaru pevného disku a může být spuštěn, i když nelze spustit operační systém počítače. Čas potřebný k provedení testu závisí na výrobci a kapacitě pevného disku; ve většině případů se však jedná o interval dvou minut na jeden gigabajt.

Použijte test DPS v případě, že máte podezření na problém pevného disku. Pokud se objeví hlášení o hrozícím bezprostředním selhání pevného disku SMART, není potřeba spouštět test DPS; místo toho zálohujte data na pevném disku a kontaktujte poskytovatele služeb se žádostí o výměnu disku.

# <span id="page-64-0"></span>**Spuštění testu DPS pomocí nástroje Computer Setup**

Pokud nelze počítač řádně spustit, měli byste spustit software DPS pomocí nástroje Computer Setup. Software DPS spustíte následujícím způsobem:

- **1.** Zapněte nebo restartujte počítač.
- **2.** Jakmile se během spouštění objeví v pravém dolním rohu obrazovky zpráva o nástroji Computer Setup, stiskněte klávesu F10.
- **E POZNÁMKA:** Klávesu F10 je třeba stisknout ve správnou dobu, jinak bude možné získat k nástroji přístup až po opětovném restartování počítače.

V nabídce nástroje Computer Setup se zobrazí pět položek: **File** (Soubor), **Storage** (Úložiště), **Security** (Zabezpečení), **Power** (Napájení) a **Advanced** (Další nastavení).

**3.** Vyberte možnost **Storage** (Úložiště) > **DPS Self-Test** (Automatický test systému DPS).

Na této obrazovce je uveden seznam nainstalovaných pevných disků podporujících funkci DPS.

- **POZNÁMKA:** Pokud žádné takové disky nainstalovány nejsou, možnost **DPS Self-Test** (Automatický test systému DPS) se neobjeví.
- **4.** Vyberte pevný disk, který chcete otestovat a řiďte se během testu pokyny na obrazovce.

Jakmile bude test dokončen, zobrazí se jedna ze tří možných zpráv:

- Test Succeeded (Test byl úspěšný). Kompletační kód 0.
- Test Aborted (Test byl přerušen). Kompletační kód 1 nebo 2.
- Test Failed (Test byl neúspěšný). Drive Replacement Recommended (Doporučujeme výměnu jednotky). Kompletační kód 3 až 14.

V případě, že byl test neúspěšný, měl by být kompletační kód zaznamenán a ohlášen vašemu poskytovateli služeb, který informaci využije při vyhodnocování problému.

# <span id="page-65-0"></span>**Rejstřík**

### **B**

Backup and Recovery Manager [6](#page-11-0) bezpečnost a pohodlná obsluha [8](#page-13-0) blikající indikátory [51](#page-56-0)

## **C**

CMOS vymazání a obnovení továrního nastavení [56](#page-61-0) zálohování [54](#page-59-0)

## **Č**

číselné chybové kódy [45](#page-50-0)

### **D**

diagnostický nástroj [1](#page-6-0)

### **F**

funkce Wake-on-LAN [30](#page-35-0)

### **H**

heslo nastavení [54](#page-59-0) spuštění [54](#page-59-0) zrušení [54](#page-59-0)

### **CH**

chyba kódy [44](#page-49-0), [51](#page-56-0) zprávy [45](#page-50-0) chybové zprávy testu POST [44](#page-49-0)

### **I**

indikátory blikající klávesnice PS/2 [51](#page-56-0) Indikátory blikající napájení [51](#page-56-0)

### **M**

možnosti spuštění Full Boot (úplné spuštění) [44](#page-49-0) Quick Boot (rychlé spuštění) [44](#page-49-0)

### **N**

nástroj Insight Diagnostics [1](#page-6-0)

## **O**

obecné potíže [11](#page-16-0)

## **P**

pípnutí [51](#page-56-0) potíže instalace hardwaru [28](#page-33-0) jednotka CD-ROM nebo DVD-ROM [36](#page-41-0) klávesnice [26](#page-31-0) monitor [19](#page-24-0) myš [26](#page-31-0) napájení [15](#page-20-0) obecné [11](#page-16-0) paměť [33](#page-38-0) pevný disk [16](#page-21-0) procesor [35](#page-40-0) přístup k Internetu [40](#page-45-0) síť [30](#page-35-0) software [42](#page-47-0) tiskárna [25](#page-30-0) zařízení USB flash [39](#page-44-0) zvuk [23](#page-28-0) potíže se sítí [30](#page-35-0) potíže se spouštěním systému [37](#page-42-0) potíže se zařízením USB flash [39](#page-44-0) potíže se zvukem [23](#page-28-0) potíže s instalací hardwaru [28](#page-33-0) potíže s jednotkou CD-ROM nebo DVD-ROM [36](#page-41-0)

potíže s klávesnicí [26](#page-31-0) potíže s monitorem [19](#page-24-0) potíže s myší [26](#page-31-0) potíže s napájením [15](#page-20-0) potíže s optickou jednotkou [36](#page-41-0) potíže související s pevným diskem [16](#page-21-0) potíže s pamětí [33](#page-38-0) potíže s procesorem [35](#page-40-0) potíže s přístupem k Internetu [40](#page-45-0) potíže s tiskárnou [25](#page-30-0) power-On Password (Heslo pro spuštění) [54](#page-59-0)

## **R**

Recovery Disc Set (Sada disků obnovy) [6](#page-11-0)

## **S**

setup Password (heslo pro nastavení) [54](#page-59-0) software obnova [6](#page-11-0) potíže [42](#page-47-0) zálohování [6](#page-11-0) systém ochrany jednotek (DPS) [58](#page-63-0)

### **U**

užitečné rady [9](#page-14-0)

## **V**

vymazání CMOS [54](#page-59-0) můstek hesla [54](#page-59-0)

### **Z**

zákaznická podpora [8,](#page-13-0) [43](#page-48-0) zvukové kódy [51](#page-56-0)